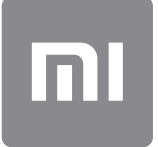

# Guía de usuario

Esta versión es solo de uso privado y no debe ser distribuida.

## **CONTENIDO**

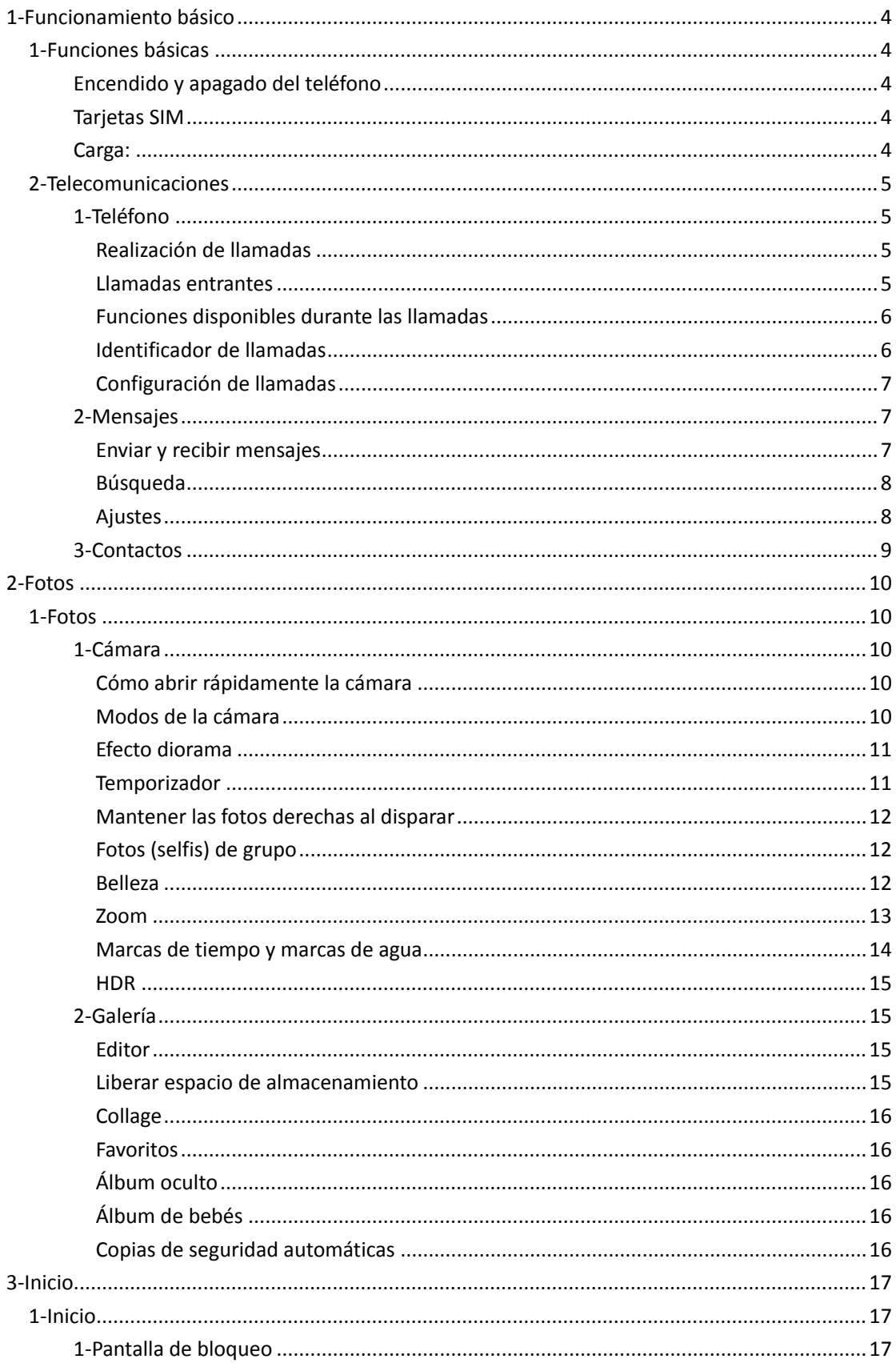

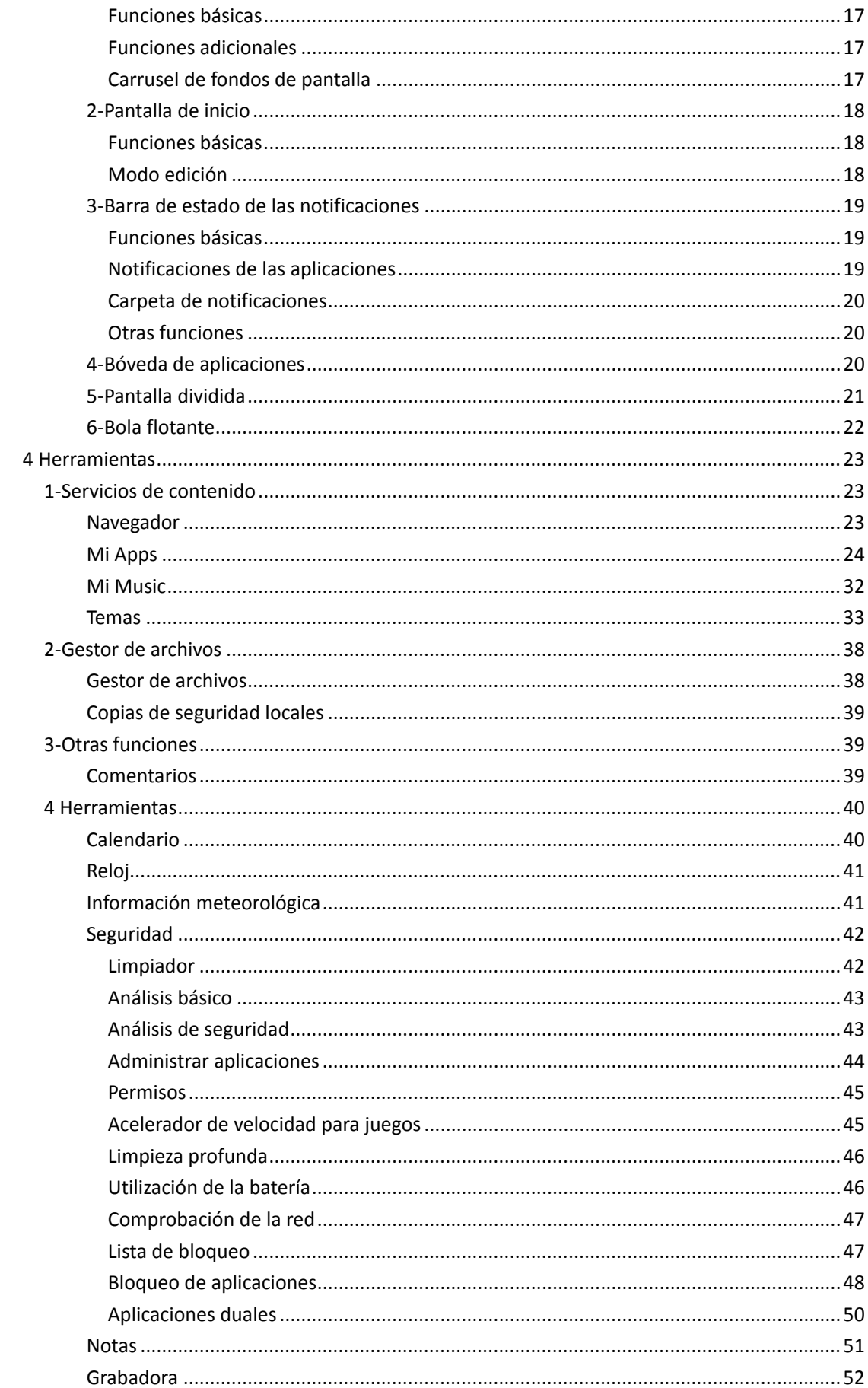

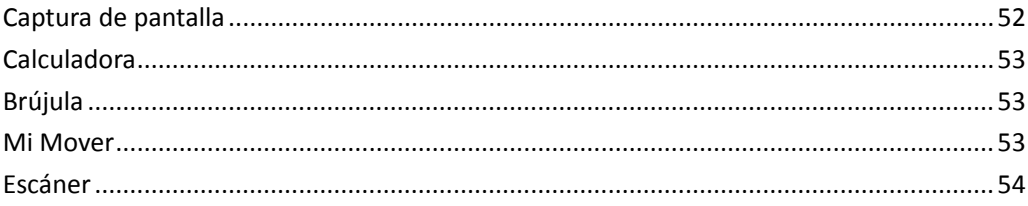

## <span id="page-4-0"></span>1-Funcionamiento básico

## <span id="page-4-1"></span>1-Funciones básicas

## <span id="page-4-2"></span>Encendido y apagado del teléfono

## 1. Encendido

Para encender el teléfono, pulse y mantenga presionado el botón de Encendido/Apagado.

## 2. Apagado

Pulse y mantenga presionado el botón de Encendido/Apagado hasta que aparezca el menú. Pulse "Apagar".

Si el dispositivo no responde, mantenga presionado el botón de Encendido/Apagado durante 15 segundos para llevar a cabo un reinicio forzado.

## 3. Reinicio

Pulse y mantenga presionado el botón de Encendido/Apagado hasta que aparezca el menú. Pulse "Reiniciar".

## <span id="page-4-3"></span>Tarjetas SIM

1. Inserción de las tarjetas SIM, USIM y UIM

Para sacar la bandeja SIM de la ranura ubicada en el lateral del teléfono, utilice la herramienta de extracción de la bandeja SIM suministrada. Coloque la tarjeta SIM dentro de la bandeja e insértela en el dispositivo.

2. Extracción de las tarjetas SIM, USIM, y UIM

Para sacar la bandeja SIM de la ranura ubicada en el lateral del teléfono, utilice la herramienta de extracción de la bandeja SIM suministrada. Retire la tarjeta SIM de la bandeja e inserte de nuevo la bandeja en el dispositivo.

## 3. Configuración de las tarjetas SIM, USIM y UIM

Solo se pueden utilizar los servicios de una (1) empresa de telefonía móvil en los dispositivos de una sola SIM. No obstante, los teléfonos de tarjeta SIM dual ofrecen más opciones, dependiendo del número de tarjetas SIM instaladas.

En un dispositivo de tarjeta SIM dual, puede configurar las tarjetas SIM predeterminadas para realizar llamadas y utilizar datos móviles en Ajustes > Tarjetas SIM y redes móviles. Puede editar los nombres de las tarjetas SIM utilizando el teclado de marcación. Para ello, vaya a Ajustes > Tarjetas SIM y redes móviles, y seleccione la tarjeta SIM.

Las opciones para cambiar los tipos de red preferidos están disponibles en Ajustes > Tarjetas SIM y redes móviles > Tipo de red preferida.

## <span id="page-4-4"></span>Carga:

Cuando la batería del teléfono se esté agotando, conecte un extremo del cable USB al teléfono y el otro extremo al adaptador conectado a una toma de corriente. Desconecte el cargador cuando el teléfono esté completamente cargado.

Utilice únicamente cables USB y adaptadores de alimentación autorizados. La utilización de dispositivos no autorizados para cargar el teléfono puede dañar gravemente la batería y provocar explosiones.

## <span id="page-5-0"></span>2-Telecomunicaciones

## <span id="page-5-1"></span>1-Teléfono

## <span id="page-5-2"></span>Realización de llamadas

En MIUI, hay varias formas de realizar llamadas:

1. Uso del teclado de marcación

Para llamar, introduzca un número de teléfono en el teclado de marcación y pulse el botón verde. Si pulsa directamente el botón verde, aparecerá el último número marcado. Para realizar la llamada, pulse de nuevo el botón.

- 2. Pulsando y manteniendo presionado un número de teléfono Para que aparezca el botón de marcación, pulse y mantenga presionado un número de teléfono. Para realizar la llamada, pulse el botón de marcación.
- 3. Llamando a números incluidos en el historial de llamadas Para devolver una llamada, pulse cualquier número del historial de llamadas.
- 4. Con marcación rápida

Mantenga presionado un dígito en el teclado de marcación para asignarle un número de teléfono.

## <span id="page-5-3"></span>Llamadas entrantes

El dispositivo le notificará las llamadas entrantes mediante un cuadro de diálogo a pantalla completa o mediante una notificación flotante.

1. Contestación de llamadas

Para responder a una llamada, deslice el botón verde en el cuadro de diálogo de pantalla completa o simplemente pulse el botón si lo que ve es una notificación flotante.

2. Rechazo de llamadas

Para rechazar una llamada, deslice el botón rojo en el cuadro de diálogo de pantalla completa o simplemente pulse el botón si lo que ve es una notificación flotante.

3. Respuesta mediante mensajes SMS

Para responder con un mensaje de texto, deslice el botón SMS en el cuadro de diálogo de pantalla completa. Puede elegir una de las respuestas rápidas o escribir un mensaje personalizado.

4. Silenciamiento del tono de llamada

Para silenciar el tono de llamada, presione cualquier botón físico del teléfono.

#### 5. Giro para silenciar el tono de llamada

Cuando el teléfono esté sobre una superficie horizontal con la pantalla hacia arriba, dele la vuelta para silenciar el tono de llamada. Puede activar esta función en Configuración de llamadas > Configuración de llamadas entrantes.

6. Tono suave de llamada al responder

Reduzca el volumen del tono de las llamadas entrantes al responder a una llamada telefónica. Puede activar esta función en Configuración de llamadas > Configuración de llamadas entrantes.

7. Aumento gradual del volumen del tono de llamada

El volumen del tono de llamada puede aumentar gradualmente hasta el nivel que determine. Puede activar esta función en Configuración de llamadas > Configuración de llamadas entrantes.

8. Luz intermitente al recibir una llamada entrante Puede configurar que una luz intermitente le notifique las llamadas entrantes. Esta función está disponible en Configuración de llamadas > Configuración de llamadas entrantes.

## <span id="page-6-0"></span>Funciones disponibles durante las llamadas

Durante las llamadas, puede utilizar varias funciones:

· Grabadora: le permite grabar las llamadas y guardar el audio en la Grabadora.

· Notas: le permiten tomar notas, que se guardarán en la aplicación Notas una vez finalizada la llamada.

## <span id="page-6-1"></span>Identificador de llamadas

El identificador de llamadas le permite identificar los números de teléfono que no están guardados en sus contactos. Los datos provienen de dos fuentes: la base de datos de las Páginas Amarillas y los informes del usuario.

1. Números de teléfono de las Páginas Amarillas

Las Páginas Amarillas contienen números de teléfono de empresas y servicios. Estos números nos los proporcionan nuestros socios o las propias empresas. La información que verá incluirá los nombres y los logotipos de la empresa o el servicio. El dispositivo siempre le indicará los números de teléfono de las Páginas Amarillas cuando le llamen.

2. Números de teléfono marcados

Los usuarios de MIUI pueden marcar números desconocidos como fraudulentos, telemarketing, empresas de taxi, etc., y transmitir esta información a MIUI. Si un número considerable de usuarios proporciona información constante sobre un solo número, se mostrará este número de teléfono junto con un comentario cuando reciba una llamada.

· Calificación de un número de teléfono

En algunos casos, una vez finalizada la llamada se le mostrará un cuadro de diálogo automático que le sugerirá que proporcione información sobre el número de teléfono. También puede proporcionar información sobre los números de teléfono de forma proactiva en la página "Detalles" de un número.

· Corrección de la información sobre números de teléfono

Si descubre que se ha atribuido una información correcta a un número de teléfono determinado, podrá corregirla en la página "Detalles" del número de teléfono.

## <span id="page-7-0"></span>Configuración de llamadas

El menú de configuración incluye diferentes ajustes de las llamadas, las redes móviles y las tarjetas SIM. Para abrir los ajustes, pulse el botón Menú en el teclado de marcación.

1. Grabación de llamadas

Usted puede grabar automáticamente todas las llamadas.

Puede grabar las llamadas de todos los números o limitar las grabaciones a determinados números que haya seleccionado, a números desconocidos o a números incluidos en sus contactos.

2. Identificación de números desconocidos

Utilice esta función para que MIUI compruebe si los números desconocidos están marcados como empresas o servicios. Para realizar una llamada, pulse y mantenga presionado un número de teléfono.

3. Ubicación y códigos de país

Esta función permite que MIUI muestre la ubicación de los números de teléfono desde los cuales se realizan las llamadas entrantes. También hay opciones para establecer el código predeterminado de un país y añadir automáticamente códigos de país.

4. Configuración avanzada

Aquí podrá seleccionar los ajustes del tono de pulsación del teclado de marcación y otras opciones de personalización.

## <span id="page-7-1"></span>2-Mensajes

## <span id="page-7-2"></span>Enviar y recibir mensajes

1. Enviar un mensaje

Para crear un nuevo mensaje, abra la aplicación de mensajería y pulse el signo más (+). Puede seleccionar entre sus contactos al receptor o añadir el número de teléfono manualmente. Introduzca el mensaje y pulse "Enviar".

2. Responder a un mensaje

Pulse el mensaje que haya recibido y escriba la respuesta en el campo inferior. Cuando haya terminado de escribir, pulse "Enviar".

#### 3. Archivos adjuntos y mensajes programados

Mientras escribe un mensaje, para adjuntar un contacto, una imagen, un elemento de sus favoritos, un archivo de audio, de vídeo o una presentación de diapositivas, pulse el botón más (+).

Para ver la lista de respuestas rápidas, deslice el dedo hacia la derecha. Entre las opciones disponibles para adjuntar, también verá una opción para enviar mensajes programados.

4. Selección de una tarjeta SIM para los mensajes salientes

Si está utilizando dos tarjetas SIM en el dispositivo, antes de enviar un mensaje deberá elegir qué tarjeta SIM quiere utilizar.

## <span id="page-8-0"></span>Búsqueda

Para buscar números de teléfono en las Páginas Amarillas, en mensajes y en conversaciones, utilice la barra de búsqueda ubicada en la parte superior de la página inicial.

## <span id="page-8-1"></span>Ajustes

## 1. Mi Message

Envíe mensajes a otros dispositivos MIUI sin incurrir en gastos.

## 2. Pantalla

#### Mensajería inteligente

La función de mensajería inteligente permite a MIUI revisar los mensajes entrantes para detectar las contraseñas de un solo uso y crear menús inteligentes para los mensajes de empresas.

#### Grupo de notificaciones

Utilice esta función para agrupar las notificaciones SMS de forma automática.

#### Mostrar fotos de perfil

Si activa esta función, MIUI le mostrará las fotos de perfil de las personas y asignará fotos a las empresas automáticamente.

#### Asignar fotos de contacto

Las fotos de perfil que contengan las iniciales de la persona se asignarán a los contactos sin fotos de perfil.

#### Mostrar SMS bloqueados

Si activa esta función, los mensajes de texto bloqueados se mostrarán en la lista de conversaciones.

## 3. Notificaciones

Mostrar mensajes en la pantalla de bloqueo

Active esta función para que se muestren las vistas previas de los mensajes en la pantalla de bloqueo y en la barra de notificaciones.

Estado de la entrega

Utilice esta función para recibir una notificación cuando se hayan entregado sus mensajes. Sonido de la entrega

Reproduce un sonido de notificación de la entrega cuando se entregan correctamente los mensajes.

#### 4. Ajustes adicionales

Mensajes eliminados

La opción de visualización de los mensajes eliminados almacenados en Mi Nube está disponible para todos los miembros de Mi Nube.

#### Sincronización de los mensajes desde Mi Nube

Active la función Sincronizar con Mi Nube para crear una copia de seguridad de los mensajes SMS. También hay otras opciones para los dispositivos de tarjeta SIM dual.

#### Ajustes adicionales

En la parte inferior de la página de Ajustes podrá encontrar los ajustes disponibles para usuarios avanzados.

## <span id="page-9-0"></span>3-Contactos

## 1. Añadir contactos

Para agregar un contacto, abra la aplicación Contactos y pulse el signo más (+).

## 2. Importación de contactos

Importación de contactos desde cuentas

Cuando abra la aplicación por primera vez, se le mostrarán las opciones de importación de sus contactos desde sus cuentas. También puede encontrar esta función en el menú de ajustes.

## <span id="page-10-0"></span>2-Fotos

## <span id="page-10-1"></span>1-Fotos

## <span id="page-10-2"></span>1-Cámara

## <span id="page-10-3"></span>Cómo abrir rápidamente la cámara

## 1. Acceso directo desde la Pantalla de inicio

Para abrir la cámara, pulse el icono de acceso directo en la Pantalla de inicio.

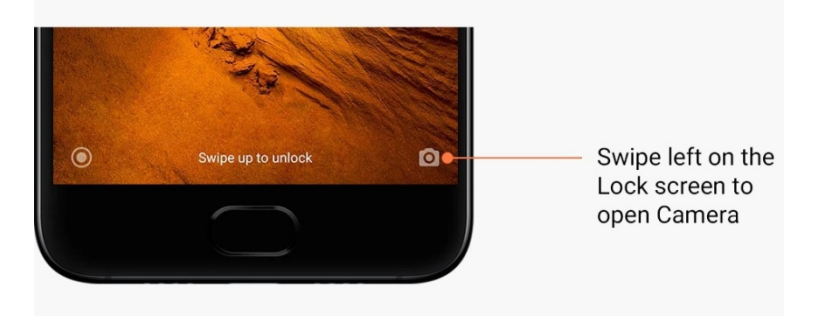

## 2. Pantalla de bloqueo

Para abrir la cámara, deslice el dedo hacia la izquierda en la pantalla de bloqueo

## 3. Doble pulsación del botón Bajar volumen

Para poder acceder a la cámara pulsando dos veces el botón Bajar volumen, cambie el selector en Ajustes > Pantalla de bloqueo y contraseña.

(Nota: si accedió a la cámara desde la pantalla de bloqueo sin verificar la contraseña, no podrá acceder a los elementos guardados en la Galería).

## <span id="page-10-4"></span>Modos de la cámara

## 1. Foto

"Foto" es el modo predeterminado. Para cambiar entre los diferentes modos disponibles de la cámara, puede deslizar el dedo hacia la izquierda y hacia la derecha. En la página inicial, también verá el botón para cambiar entre cámara frontal y cámara trasera.

2. Retrato

Para sacar fotos con el fondo difuminado, cambie al modo Retrato y siga las instrucciones en pantalla.

· Cámara trasera: Para mantener el objetivo nítido y difuminar el fondo, los dispositivos con cámara dual utilizan ambas cámaras.

· Cámara frontal: Saque bonitas fotografías de estilo retrato utilizando el software del dispositivo. En algunos dispositivos, puede realizar fotos de estilo retrato utilizando la cámara frontal y pulsando el botón especial en el modo Foto.

### 3. Recuadro

Cuando no esté seguro de que vaya a funcionar bien la función de recorte, seleccione el modo Recuadro para encuadrar el enfoque mientras realiza las fotos.

## 4. Panorámico

En el modo Panorámico, el teléfono saca varias fotos, luego las combina y crea una toma perfecta. Para comenzar, pulse el botón del obturador y, a continuación, siga las instrucciones. Para terminar, pulse de nuevo el obturador o mueva el teléfono hasta el final del área del visor.

(Nota: mover el teléfono demasiado rápido puede interrumpir el proceso. Para obtener los mejores resultados, trate de mover el teléfono a una velocidad estable con ángulos fijos).

## 5. Manual

Utilice este modo para ajustar manualmente el balance de blancos, el enfoque, la velocidad de obturación y la función ISO.

## 6. Vídeo

Para grabar vídeos, cambie al modo Vídeo. Para seleccionar las opciones de intervalo de tiempo y cámara lenta, pulse el botón "Más" ubicado en la parte superior de la pantalla.

## 7. Vídeo corto

Utilice este modo para grabar vídeos de un máximo de 10 segundos de duración. El dispositivo incluye un conjunto especial de filtros que facilita la grabación y edición de sus vídeos antes de compartirlos en las diferentes redes sociales.

## <span id="page-11-0"></span>Efecto diorama

1. Realizar fotos con efecto diorama

Pulse el botón "Más" en el modo Foto y seleccione "Efecto diorama". De forma predeterminada está activado el círculo enfocado. Para cambiar a líneas horizontales, pulse de nuevo el botón.

2. Utilización del desenfoque

Mientras realiza fotos con efecto diorama, verá una zona blanqueada en la pantalla. Esta zona se verá borrosa al realizar la foto.

- · Para moverla, arrastre la zona de enfoque.
- · Para cambiar el tamaño, arrastre la zona blanqueada.
- · Para que las áreas enfocadas y borrosas cambien de lugar, pulse dos veces la pantalla.

#### <span id="page-11-1"></span>Temporizador

Para hacer fotos con un retardo de 3 segundos después de pulsar el botón del obturador, pulse el botón "Más" en el modo Foto y seleccione "Temporizador". Para ajustarlo a 5 segundos, pulse de nuevo el botón Temporizador.

Después de presionar el botón del obturador, verá la cuenta atrás. Durante la cuenta atrás, ajuste el ángulo de disparo y la composición.

## <span id="page-12-0"></span>Mantener las fotos derechas al disparar

1. Enderezamiento del visor

Pulse el botón "Más" en el modo Foto y seleccione "Enderezar".

2. Acerca de esta función

Esta función le permite sacar siempre las fotos enderezadas sin importar la inclinación del teléfono. Solamente se guardará la imagen del interior del marco en la Galería; los márgenes se recortarán automáticamente.

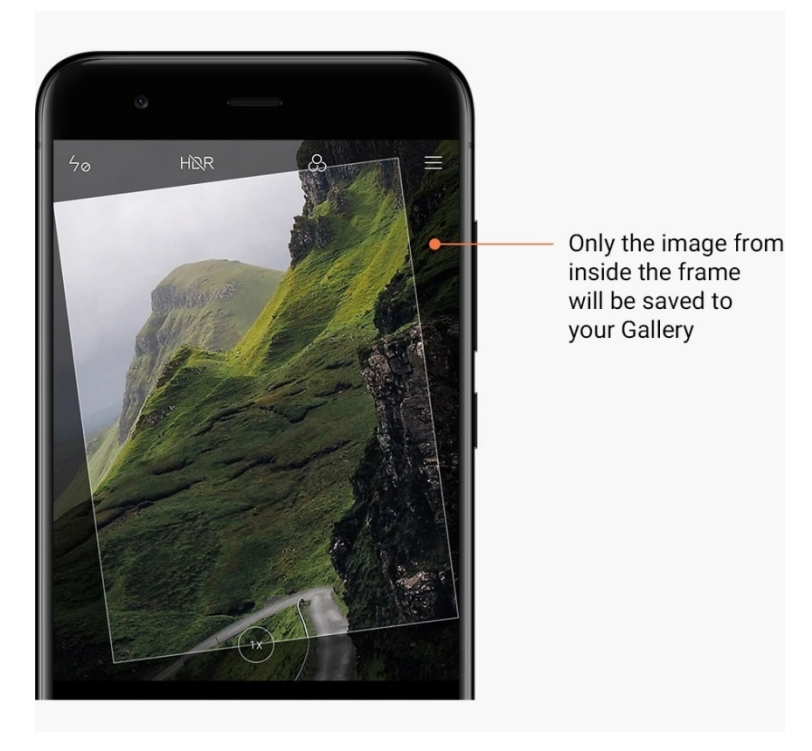

## <span id="page-12-1"></span>Fotos (selfis) de grupo

1. Activación de esta función

Pulse el botón "Más" en el modo Foto y seleccione "Foto de grupo". (Nota: esta función no está disponible en todos los modelos. Puede comprobar si está disponible en el dispositivo pulsando el botón "Más" en el modo Foto).

2. Acerca de esta función

Cuando la función está activada, la cámara realiza varias tomas mientras hace una foto. Al final, selecciona las mejores expresiones faciales de cada persona y las combina en una sola toma.

## <span id="page-12-2"></span>Belleza

1. Acerca de esta función

El modo Belleza ofrece múltiples opciones para uniformizar los tonos de piel y mejorar los rasgos faciales en tiempo real.

2. Utilización de las diferentes cámaras

El modo Belleza está disponible tanto para las cámaras frontales como para las traseras.

## <span id="page-13-0"></span>Zoom

Esta función le permite acercar y alejar la imagen para conseguir el mejor efecto. (Nota: esta función solamente se puede utilizar con la cámara trasera).

1. Gesto para activar el zoom

Separe los dedos sobre la pantalla para acercar la imagen, junte los dedos para alejar la imagen.

(Nota: estos gestos dejarán de funcionar cuando usted ya haya aplicado los valores más altos o más bajos).

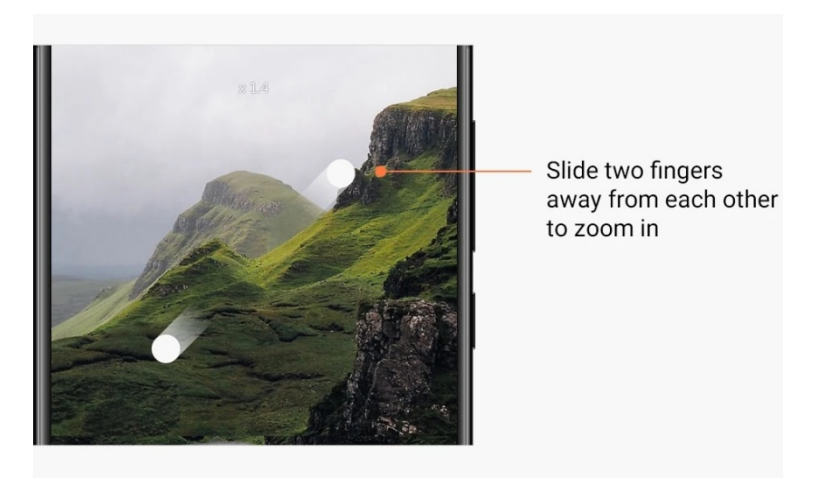

## 2. Zoom 2X

Pulse el acceso directo 2X para acercar la imagen y tóquelo de nuevo para alejarla. (Nota: esta función solamente se puede utilizar con dispositivos que tienen cámara dual).

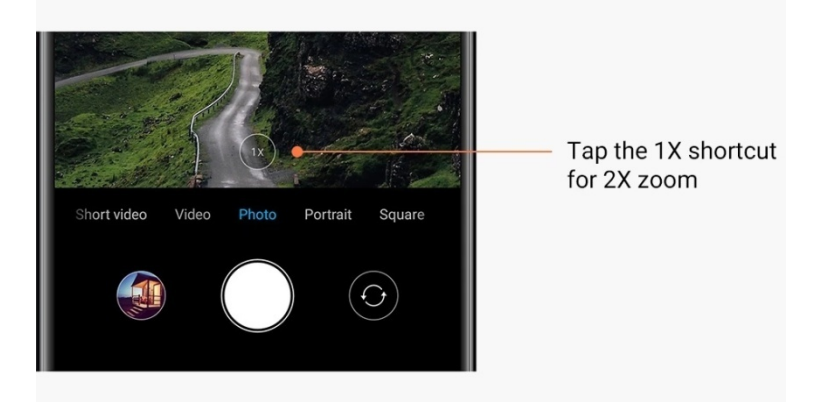

## 3. Valores de zoom precisos

Mantenga pulsado el acceso directo 2X para que aparezca la escala del zoom. (Nota: esta función solamente se puede utilizar con dispositivos que tienen cámara dual).

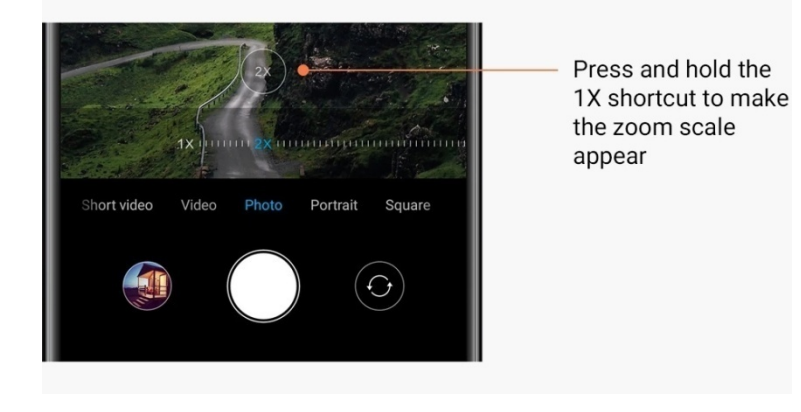

## <span id="page-14-0"></span>Marcas de tiempo y marcas de agua

En sus fotos, puede añadir marcas de tiempo y marcas de agua de la cámara dual utilizando los selectores correspondientes en la configuración de la cámara. Las marcas de agua de la cámara dual varían según el modelo del teléfono.

(Nota: las marcas de agua de la cámara dual no están disponibles para todos los dispositivos).

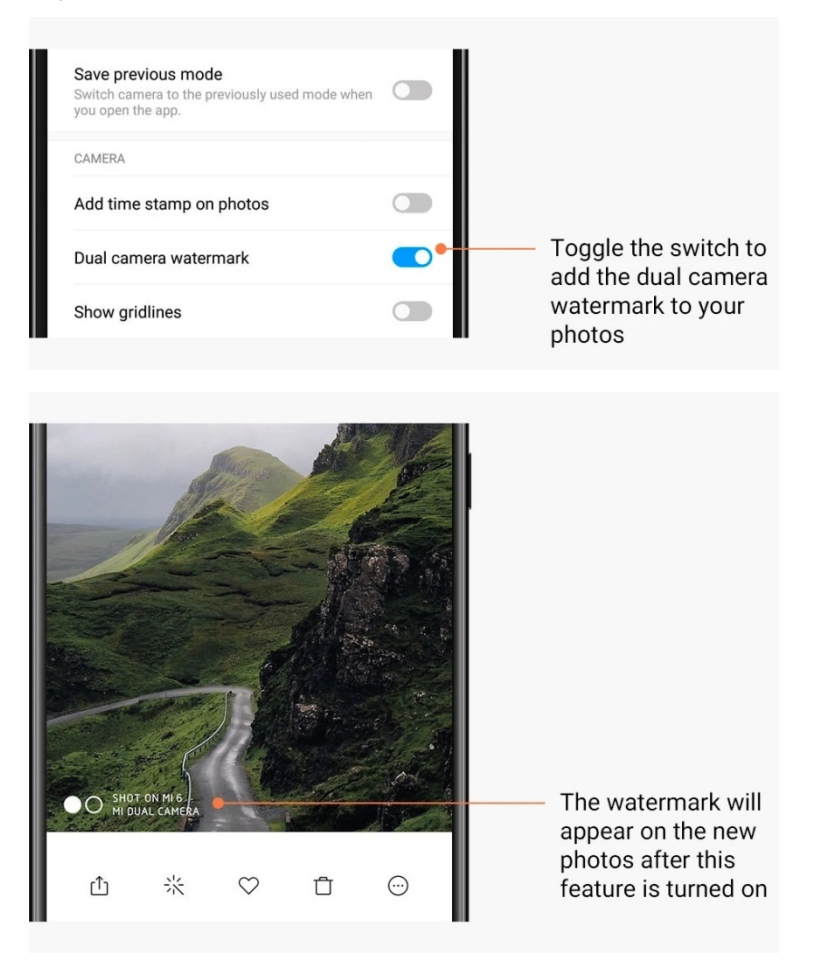

<span id="page-15-0"></span>HDR

HDR es la abreviatura de alto rango dinámico. Esta función realiza múltiples tomas para subexponer las zonas brillantes y sobreexponer los puntos oscuros y combinarlos, y que todos los elementos de la foto se vean con claridad.

Cuando la función esté activada, verá el icono HDR en la pantalla. Sacar fotografías con modo HDR lleva un poco más de tiempo que sacar fotografías normales.

(Nota: la función Auto HDR no está disponible en todos los dispositivos).

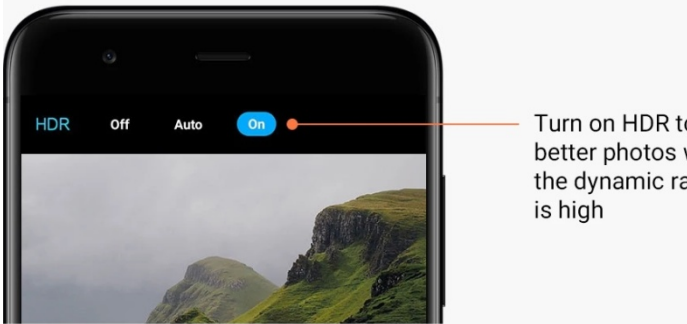

Turn on HDR to get better photos when the dynamic range

## <span id="page-15-1"></span>2-Galería

## <span id="page-15-2"></span>Editor

Aquí puede seleccionar cómo editar sus fotos y vídeos

1. Borrado de líneas y objetos

Utilice esta función para eliminar los efectos visuales excesivos de sus fotos. Esta función también le ayuda a eliminar las líneas innecesarias simplemente pasando el dedo por encima de ellas.

2. Etiquetas

¡Haga que las selfis sean más divertidas añadiendo etiquetas!

3. Garabatos

Puede hacer dibujos o añadir diferentes formas a sus fotos.

4. Mosaico

Añada diferentes patrones de mosaico a sus fotos para ocultar objetos.

## <span id="page-15-3"></span>Liberar espacio de almacenamiento

Le permite hacer que sus fotos ocupen menos espacio

1. Optimización de las fotos

Inicie sesión en Mi Cuenta y active la sincronización con Mi Nube. Mantener las fotos optimizadas en el dispositivo y almacenar los archivos originales en Mi Nube le permitirá liberar mucho espacio de almacenamiento.

#### 2. Borrado de capturas de pantalla

Por lo general, las capturas de pantalla solo son necesarias durante un breve período de tiempo. Elimine las que no sean necesarias para ahorrar espacio para los elementos más útiles.

#### <span id="page-16-0"></span>**Collage**

Para crear un collage, seleccione entre 1 y 4 fotos. Tiene a su disposición diferentes estilos y diseños.

#### <span id="page-16-1"></span>Favoritos

Pulse el icono del corazón mientras ve una foto para añadirla a favoritos. En la pestaña "Álbumes" podrá encontrar la carpeta "Favoritos".

## <span id="page-16-2"></span>Álbum oculto

Cómo utilizar un álbum oculto

Desplácese hacia abajo en la pestaña Álbumes. Se le pedirá que escriba una contraseña. Una vez introducida, podrá ver el álbum oculto, en el cual se guardan todas las fotos que oculta.

## <span id="page-16-3"></span>Álbum de bebés

Cómo utilizar el Álbum de bebés

Busque al niño en la foto y márquelo como bebé. La foto se guardará en el Álbum de bebés en la pestaña Álbumes.

Podrá compartir las fotos de sus bebés con otros miembros de la familia.

## <span id="page-16-4"></span>Copias de seguridad automáticas

Cómo sincronizar la Galería con Mi Nube

Para no perder nunca las fotos y vídeos importantes, active las copias de seguridad automáticas en la configuración de la Galería. Para ver las fotos, podrá iniciar sesión en Mi Nube con Mi Cuenta en otros dispositivos (por ejemplo, televisores y ordenadores compatibles).

## <span id="page-17-0"></span>3-Inicio

## <span id="page-17-1"></span>1-Inicio

## <span id="page-17-2"></span>1-Pantalla de bloqueo

## <span id="page-17-3"></span>Funciones básicas

1. Cómo cambiar el fondo de la pantalla de bloqueo

Vaya a Ajustes > Fondo de pantalla, seleccione una imagen y pulse "Aplicar".

2. Cómo configurar o cambiar el Bloqueo de pantalla

Vaya a Ajustes > Pantalla de bloqueo y contraseña > Configurar bloqueo de pantalla, seleccione el tipo de bloqueo de pantalla que prefiera y siga las instrucciones. Nota: recuerde la contraseña. Si la olvida, no podrá restaurarla y tendrá que realizar un restablecimiento de fábrica que borrará todos los datos (incluyendo las fotos, los contactos y las aplicaciones) del dispositivo.

3. Cómo añadir huellas dactilares

Vaya a Ajustes > Pantalla de bloqueo y contraseña > Administrar huellas y seleccione "Añadir huella dactilar".

## <span id="page-17-4"></span>Funciones adicionales

1. Ajuste de la hora de entrada en modo de suspensión

Puede configurar la hora tras la cual usted desea que el dispositivo entre en modo espera en Ajustes > Pantalla de bloqueo y contraseña > Suspender. El tiempo predeterminado es de 1 minuto. Cuanto más largo sea este tiempo, más energía consumirá el dispositivo.

2. No activar la Pantalla de bloqueo al recibir notificaciones

Puede elegir que no se active la pantalla de bloqueo cuando reciba notificaciones. El selector correspondiente se encuentra en Ajustes > Pantalla de bloqueo y contraseña.

## <span id="page-17-5"></span>Carrusel de fondos de pantalla

1. Cómo activar el Carrusel de fondos de pantalla

Abra Ajustes > Pantalla de bloqueo y contraseña > Carrusel de fondos de pantalla y cambie la posición del selector. Esta función hará que la pantalla de bloqueo muestre nuevos fondos de pantalla cada cierto tiempo.

Si en el dispositivo tiene activado el tema predeterminado, deslícelo hacia la derecha en la pantalla de bloqueo, pulse "Carrusel de fondos de pantalla" y siga las instrucciones.

2. Cómo crear un acceso directo en la Pantalla de inicio

De forma predeterminada, el carrusel de fondos de pantalla no crea un acceso directo en la Pantalla de inicio. Para ello, debe deslizar el dedo hacia la derecha en la pantalla de bloqueo, seleccionar "Carrusel de fondos de pantalla" y pulsar el botón "Más" para ver las opciones disponibles.

3. Cómo utilizar el Carrusel de fondos de pantalla con temas

El Carrusel de fondos de pantalla solo funciona con la pantalla de bloqueo predeterminada. Si está utilizando un tema personalizado, en la aplicación Temas puede cambiar la pantalla de bloqueo a predeterminada.

## <span id="page-18-0"></span>2-Pantalla de inicio

#### <span id="page-18-1"></span>Funciones básicas

Todas las aplicaciones que instale en el dispositivo se mostrarán en la Pantalla de inicio. No obstante, esta no es la única función que ofrece la Pantalla de inicio.

1. Desinstalación de las aplicaciones

Para desinstalar una aplicación, mantenga pulsado el icono y arrástrelo sobre la papelera que aparece en la parte superior de la pantalla.

2. Cambio del fondo de pantalla

Siga estos pasos:

- · Vaya a Ajustes > Fondo de pantalla.
- · Seleccione uno de los álbumes.
- · Seleccione un fondo de pantalla.
- · Pulse "Aplicar" y seleccione "Establecer como Pantalla de inicio".

#### 3. Instalación de aplicaciones

La tienda de aplicaciones que haya instalado también se mostrará en la Pantalla de inicio. En ella podrá buscar todas las aplicaciones que necesite.

4. Mover los iconos de las aplicaciones

Mantenga pulsado el icono de una aplicación para seleccionarla y arrastrarla a la nueva ubicación.

#### 5. Creación de nuevas carpetas

Para crear una carpeta, arrastre una aplicación sobre otra. Una vez creada, podrá cambiar el nombre de la carpeta.

#### <span id="page-18-2"></span>Modo edición

Puede reorganizar los elementos de forma más eficaz utilizando el modo edición.

1. Cómo entrar en el modo edición de la Pantalla de inicio

Para entrar en este modo, hay 3 métodos:

- · Presione una zona vacía en la Pantalla de inicio
- · Pellizque la pantalla con dos dedos
- · Mantenga pulsado el botón Menú

2. Acciones disponibles en el modo edición

Después de entrar en el modo de edición, se mostrarán 3 botones.

· Fondo de pantalla: Este botón le permite cambiar con mayor rapidez entre fondos de pantalla.

· Widgets: Este botón le permite añadir widgets (miniaplicaciones).

· Ajustes: Opciones predeterminadas para la pantalla, el diseño y los efectos de transición. En el modo edición, puede pulsar la pantalla para realizar lo siguiente:

· Mover: Seleccione varios elementos y pulse una vista previa de la pantalla de abajo para mover allí los elementos.

· Desinstalar: Seleccione varios elementos y pulse "Desinstalar" para desinstalarlos todos.

· Crear carpetas: Seleccione varios elementos y pulse "Agrupar" para crear una carpeta.

## <span id="page-19-0"></span>3-Barra de estado de las notificaciones

#### <span id="page-19-1"></span>Funciones básicas

1. Apertura de la barra de notificaciones

Para abrir la barra de notificaciones, deslice el dedo hacia abajo desde la parte superior de la pantalla.

#### 2. Reorganización de los botones

Los botones para datos móviles, Wi-Fi, linterna y otros elementos están disponibles en la barra notificación de forma predeterminada. Para reorganizar las opciones que desea que se muestren en la barra de notificaciones, pulse el botón "Más".

Estas son las funciones disponibles en el modo edición:

· Reorganización de las opciones disponibles en la barra de notificaciones:

Mantenga pulsado cualquier elemento para reorganizarlo.

· Utilización de los botones en la barra de notificaciones:

para activar o desactivar la función, pulse el botón correspondiente.

#### 3. Ajustes de la red Wi-Fi

Para poder cambiar rápidamente de una red Wi-Fi a otra, pulse el nombre del selector Wi-Fi.

#### 4. Ajustes de Bluetooth

Pulse el nombre del selector Bluetooth para administrar los dispositivos conectados.

## <span id="page-19-2"></span>Notificaciones de las aplicaciones

- 1. Cómo administrar las notificaciones de las aplicaciones Para ver qué notificaciones puede enviar, vaya a Ajustes > Notificaciones y barra de
	- estado > Notificaciones de aplicaciones y pulse cualquier aplicación.
- 2. Permisos para las notificaciones

· Mostrar notificaciones: activado por defecto. Para restringir todas las notificaciones de esta aplicación, debe desactivar este permiso.

· Reglas para notificaciones agrupadas: filtro de notificación inteligente. Si no está seguro de qué modo se adapta mejor a una aplicación en particular, utilice el modo "Recomendado".

· Distintivo de icono de aplicación: active esta función para permitir que se muestre el número de notificaciones en los iconos de las aplicaciones.

· Notificaciones flotantes: active esta función para permitir que las notificaciones importantes se muestren en estilo flotante y destaquen sobre el resto.

· Notificaciones en la Pantalla de bloqueo: active esta función para permitir que las notificaciones importantes se muestren en la pantalla de bloqueo.

· Sonido: active esta función para reproducir los sonidos de notificación.

· Vibración: active esta función para permitir que el dispositivo vibre al recibir una notificación.

· Luz de notificación: Active esta función para que se encienda la luz LED al recibir una notificación

## <span id="page-20-0"></span>Carpeta de notificaciones

1. ¿Cómo se filtran las notificaciones?

MIUI memoriza su comportamiento en relación con las notificaciones de aplicaciones individuales y decide si las notificaciones que recibe son importantes o no. Las notificaciones no importantes se colocan en una carpeta independiente.

2. Cómo detener el filtrado de notificaciones

Solo tiene que cambiar el selector en Ajustes > Notificaciones y barra de estado

3. Cómo hacer que vuelvan a aparecer determinadas notificaciones que se han clasificado como no importantes

Vaya a Ajustes > Notificaciones y barra de estado > Notificaciones de aplicaciones, pulse la aplicación, seleccione "Reglas para notificaciones agrupadas" y, a continuación, pulse "Importante".

## <span id="page-20-1"></span>Otras funciones

1. Indicador de batería

Seleccione el indicador que desea mostrar en Ajustes > Notificaciones y barra de estado > Indicador de batería.

2. Mostrar velocidad de conexión

Para mostrar la velocidad de conexión en la barra de estado, active el selector en Ajustes > Notificaciones y barra de estado.

3. Editar el nombre del operador

Puede personalizar el nombre del operador en Ajustes > Notificaciones y barra de estado > Editar nombre del operador.

## <span id="page-20-2"></span>4-Bóveda de aplicaciones

1. Bóveda de aplicaciones

La bóveda de aplicaciones reúne todas las notificaciones y funciones importantes de las aplicaciones. Para acceder a las funciones que más necesitas, solamente tiene que deslizarse por la Pantalla de inicio.

## 2. Funciones

La bóveda de aplicaciones es un conjunto de tarjetas que abarca las funciones más populares de MIUI.

## 3. Accesos directos

Los accesos directos le permiten utilizar las funciones de sus aplicaciones favoritas sin perder tiempo en ejecutarlas y buscar la función que necesita en la interfaz de usuario.

## 4. Nota explicativa:

tomar notas es mucho más sencillo cuando lo único que tiene que hacer es rellenar una tarjeta en blanco que tenga delante de usted.

## 5. Valores

Para obtener actualizaciones instantáneas sobre las empresas de las que realiza un seguimiento, utilice la tarjeta Valores ubicada en la bóveda de aplicaciones.

## 6. Mensajería

La bóveda de aplicaciones mueve los mensajes de las diferentes plataformas de mensajería a una sola tarjeta.

## 7. Eventos del calendario

En esta tarjeta encontrará todas las fechas de sus reuniones, las citas que haya concertado y los cumpleaños de sus amigos.

## 8. Aplicaciones recomendadas

Aquí podrá descubrir nuevas aplicaciones que han ganado popularidad en la actualidad.

## <span id="page-21-0"></span>5-Pantalla dividida

- 1. Cómo abrir las aplicaciones en la pantalla dividida
	- Abra las aplicaciones que desee utilizar y siga los pasos indicados a continuación:
	- · Pulse el botón Menú para abrir Recientes.
	- · Pulse "Pantalla dividida".

· Mantenga pulsada la primera aplicación y arrástrela hasta la zona resaltada. Pulse la segunda aplicación.

- 2. Cómo salir de la Pantalla dividida
	- · Método 1: Abra Recientes y pulse "Salir" en la parte superior de la pantalla.
	- · Método 2: Arrastre el separador totalmente hacia arriba o hacia abajo.
- 3. Cómo cambiar la posición de las aplicaciones

Con las aplicaciones abiertas en la pantalla dividida, haga doble clic en el separador para cambiar la posición.

### <span id="page-22-0"></span>6-Bola flotante

- 1. Activación de la Bola flotante Puede activar esta función en Ajustes > Ajustes adicionales > Bola flotante
- 2. Seleccionar accesos directos

La Bola flotante tiene 5 accesos directos personalizables. Puede seleccionar los suyos en Ajustes > Ajustes adicionales > Bola flotante > Seleccionar accesos directos.

3. Seleccionar el gesto preferido

Para manejar la Bola flotante, puede elegir entre dos gestos: pulsar o deslizar.

4. Ocultar Bola flotante

Selecciona las aplicaciones en las cuales se ocultará automáticamente la Bola flotante.

5. Modo de pantalla completa

Cuando el dispositivo entra en el modo de pantalla completa, puede elegir mover la Bola flotante hacia un lado.

6. Inactividad

Si no la utiliza durante 3 segundos, la Bola flotante se colocará en el borde de la pantalla.

## 7. Pantalla de bloqueo

Además de en la Pantalla de inicio, la Bola flotante también se puede mostrar en la pantalla de bloqueo.

## <span id="page-23-0"></span>4 Herramientas

## <span id="page-23-1"></span>1-Servicios de contenido

## <span id="page-23-2"></span>Navegador

## 1. Herramientas

Para ver las opciones disponibles, pulse "Más" > "Herramientas".

· Guardar página: Esta función le permite guardar páginas web como capturas de pantalla o archivos HTML y poder acceder a ellas cuando se encuentre sin conexión.

· Buscar en una página: Utilice la función de búsqueda para localizar rápidamente las palabras clave en la página en la que esté navegando.

· Reducción del uso de datos: Active esta función para restringir la carga automática de imágenes cuando no esté conectado a una red Wi-Fi.

## 2. Pestañas

Para ver todas las pestañas abiertas, pulse el icono inferior. En este modo, podrá obtener una vista previa, cerrar o abrir nuevas pestañas.

## 3. Modo incógnito

Puede cambiar al modo incógnito mientras vea la vista previa de todas las pestañas abiertas. El historial de navegación y búsqueda no se guardarán en el modo incógnito. Sin embargo, sí se guardarán los archivos que descargue y los marcadores que añada.

## 4. Marcadores

Le permite añadir a los marcadores la página que está viendo. Se puede guardar en la página inicial o en la Pantalla de inicio.

## 5. Marcadores en la página inicial

Mientras está en la página inicial, puede añadir a los marcadores las páginas vistas recientemente o URL personalizadas.

## 6. Sección de noticias

Para cambiar de canal en la sección de noticias, deslice el dedo hacia la izquierda y hacia la derecha. Para cambiar el idioma preferido del canal de noticias, pulse el icono del globo terráqueo Puede seleccionar inglés, hindi y tamil.

## 7. Compartir páginas web

Puede compartir páginas web desde el navegador con varias plataformas, como Facebook y WhatsApp.

## <span id="page-24-0"></span>Mi Apps

1. Instalación de aplicaciones

Mi Apps es una plataforma en la que podrá encontrar muchas aplicaciones Android excelentes para el dispositivo.

No es necesario que inicie sesión: todas las aplicaciones se pueden descargar gratuitamente y son 100 % seguras. Todo lo que tiene que hacer es abrir "Aplicaciones" y pulsar la opción "Instalar" que encontrará al lado de las aplicaciones.

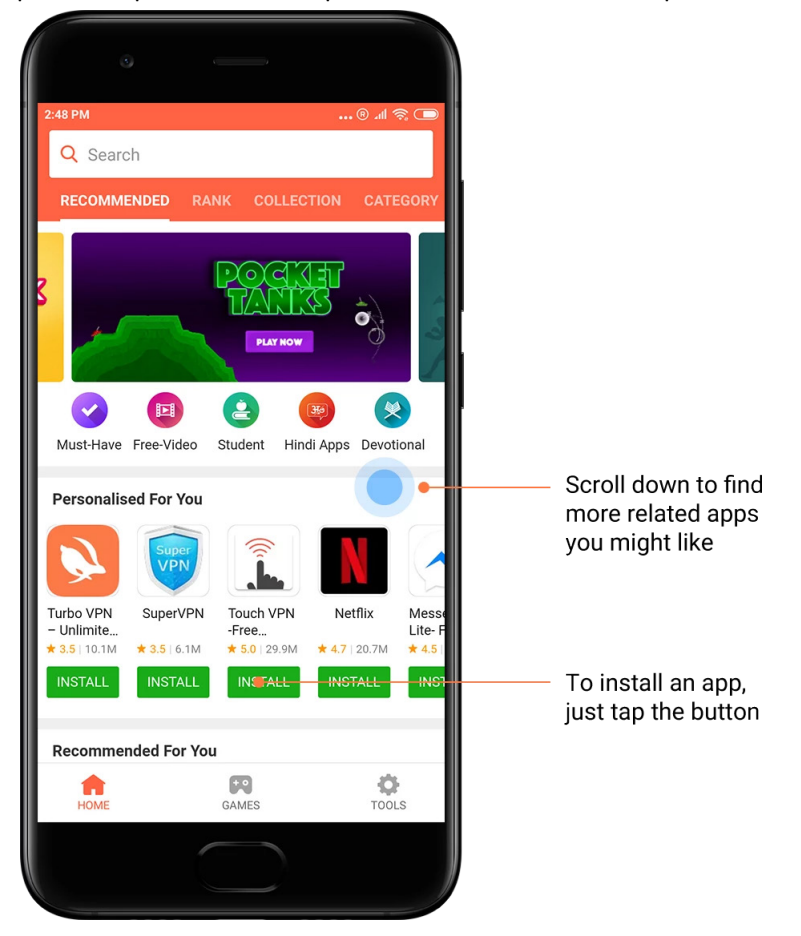

## 2. Búsqueda de aplicaciones

Utilice la función de búsqueda para encontrar rápidamente las aplicaciones y los juegos que busca. Introduzca el nombre del juego o aplicación en la barra de búsqueda y obtendrá resultados instantáneos. Podrá instalar las aplicaciones directamente desde la lista de resultados de la búsqueda.

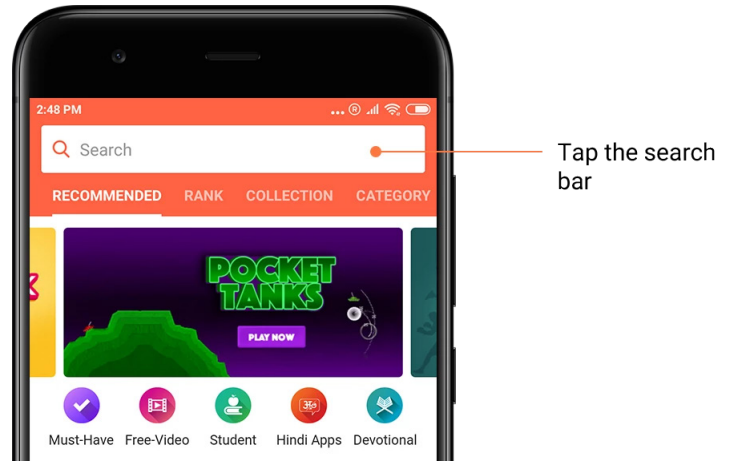

Introduzca el nombre de la aplicación o el juego que está buscando.

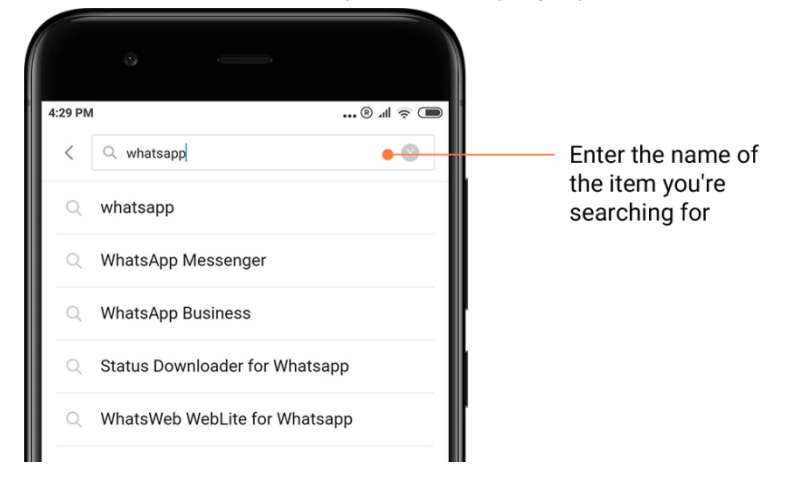

Para instalar el juego o la aplicación seleccionados, pulse el botón próximo al resultado de la búsqueda.

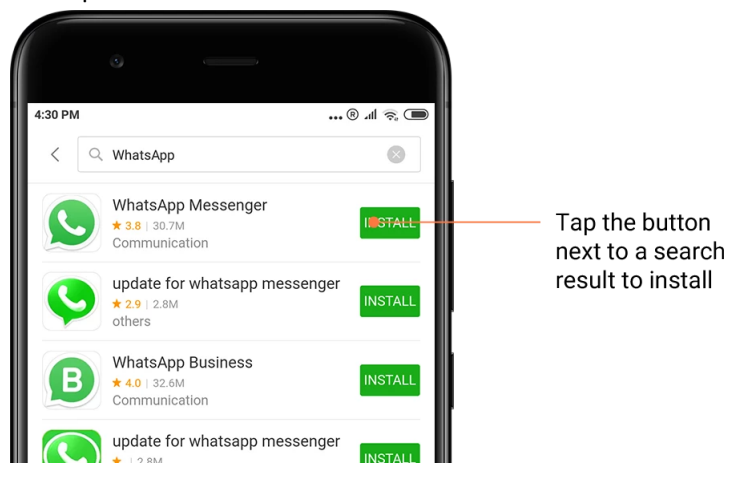

## 3. Aplicaciones imprescindibles

Cuando abra Mi Apps por primera vez, verá la lista de aplicaciones imprescindibles recomendadas. Podrá instalarlas todas pulsando solamente una vez sin tener que buscarlas una a una.

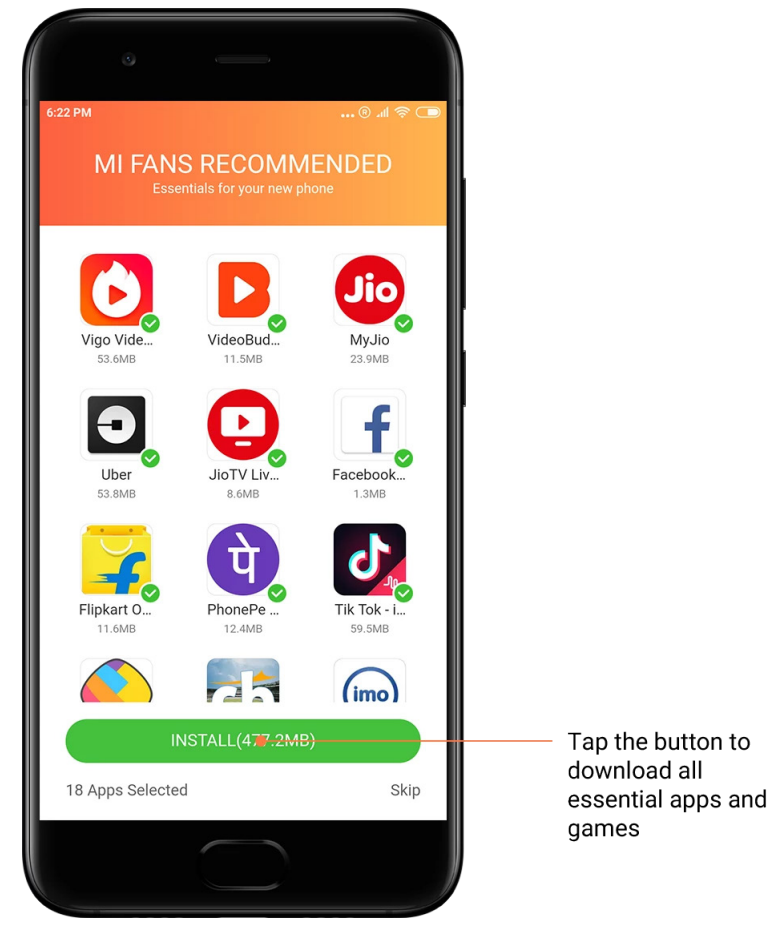

## 4. Recomendaciones

En Mi Apps podrá encontrar numerosas aplicaciones, juegos, colecciones, artículos y vídeos recomendados.

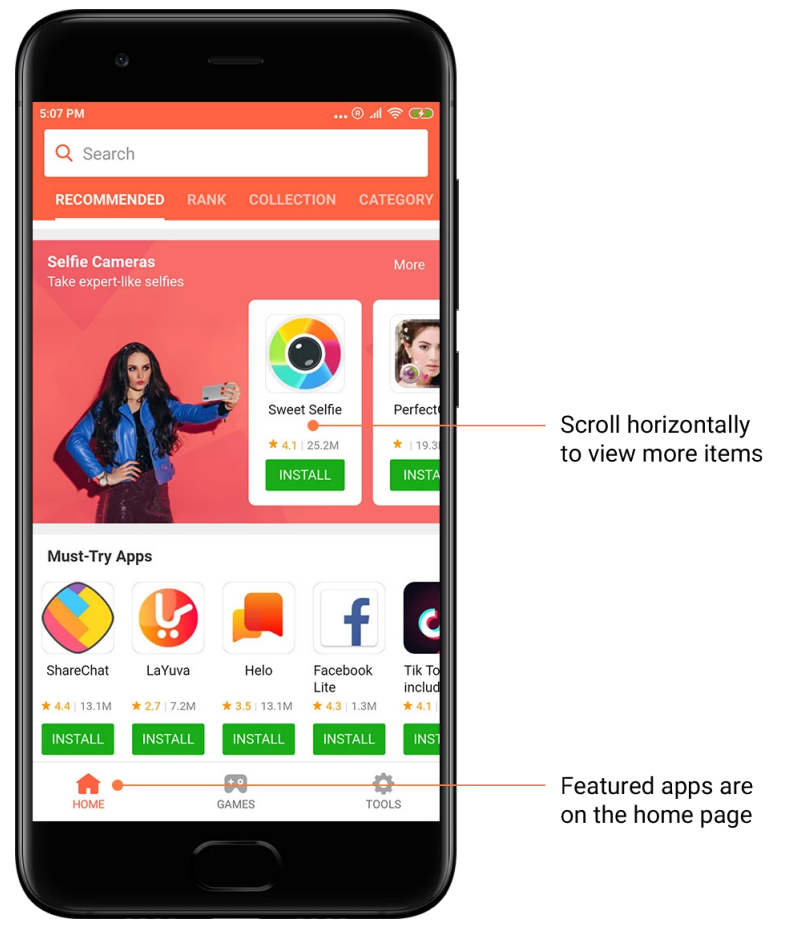

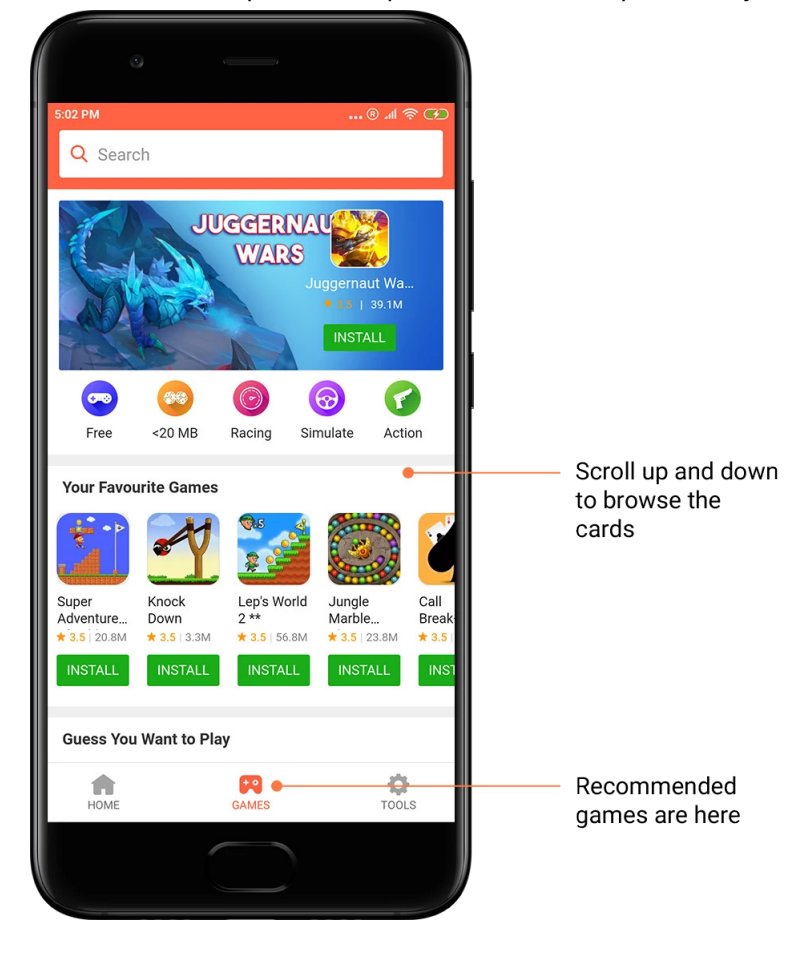

Para examinar las opciones, desplácese hacia arriba y hacia abajo.

## 5. Clasificaciones

Para ver todas las aplicaciones y juegos clasificados, desde los más populares hasta los menos populares, pulse "Clasificación".

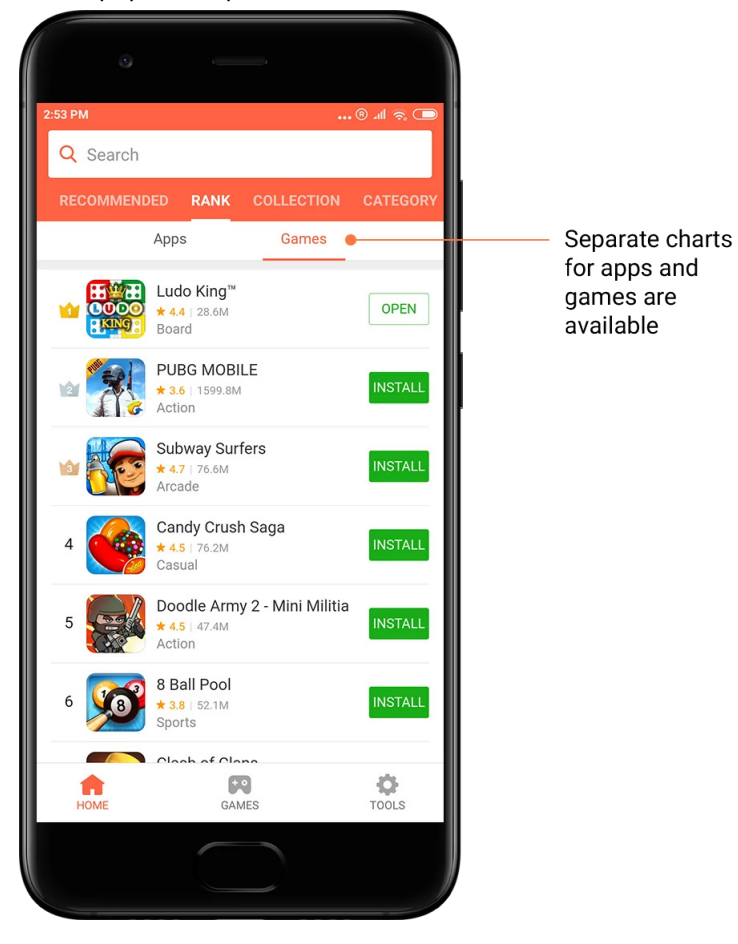

## 6. Categorías

Las categorías le ayudarán a decidir qué aplicación o juego entre varios similares se adapta mejor a sus necesidades. Encontrará todo lo que necesita en las 17 categorías de juegos y las 33 categorías de aplicaciones.

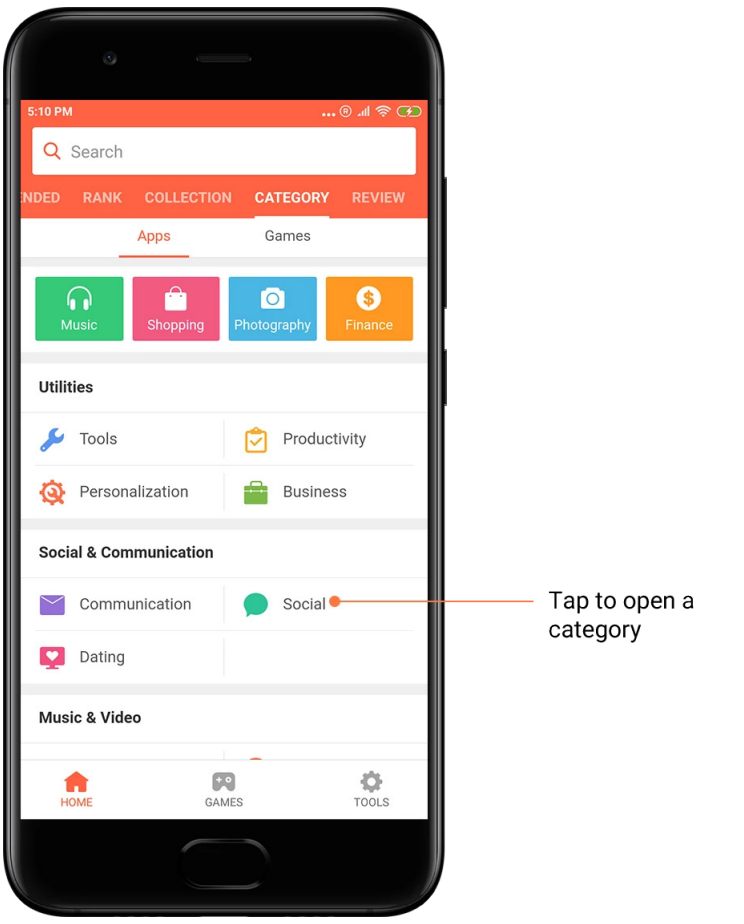

## 7. Ofertas

En esta sección de Mi Apps podrá ver las últimas ofertas, promociones y descuentos. Aquí puede realizar tareas para obtener cupones y utilizarlos en sus compras.

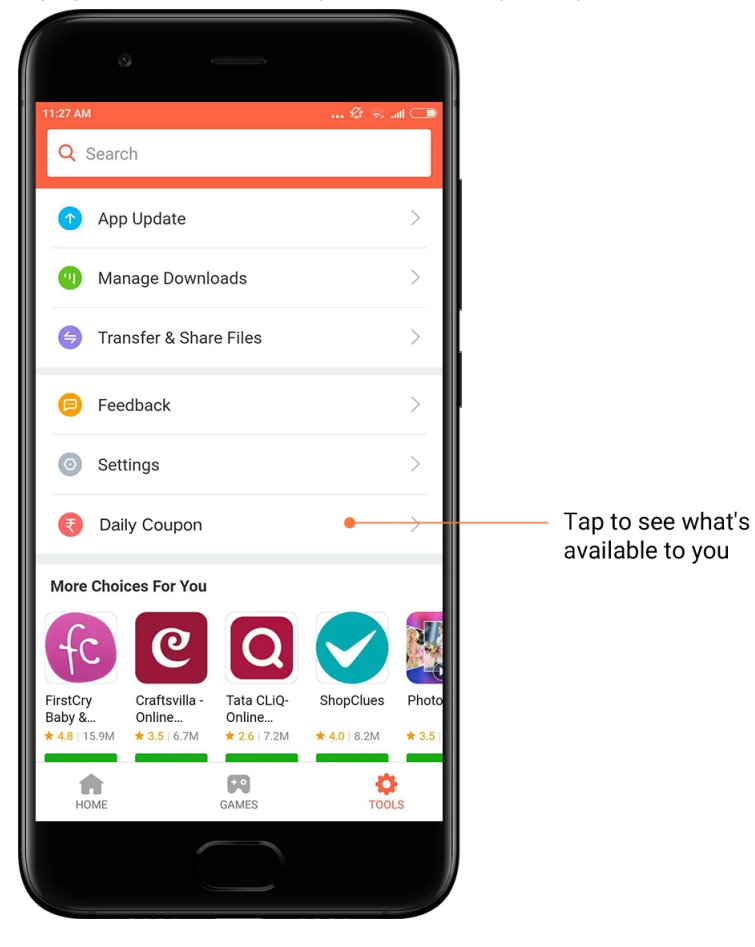

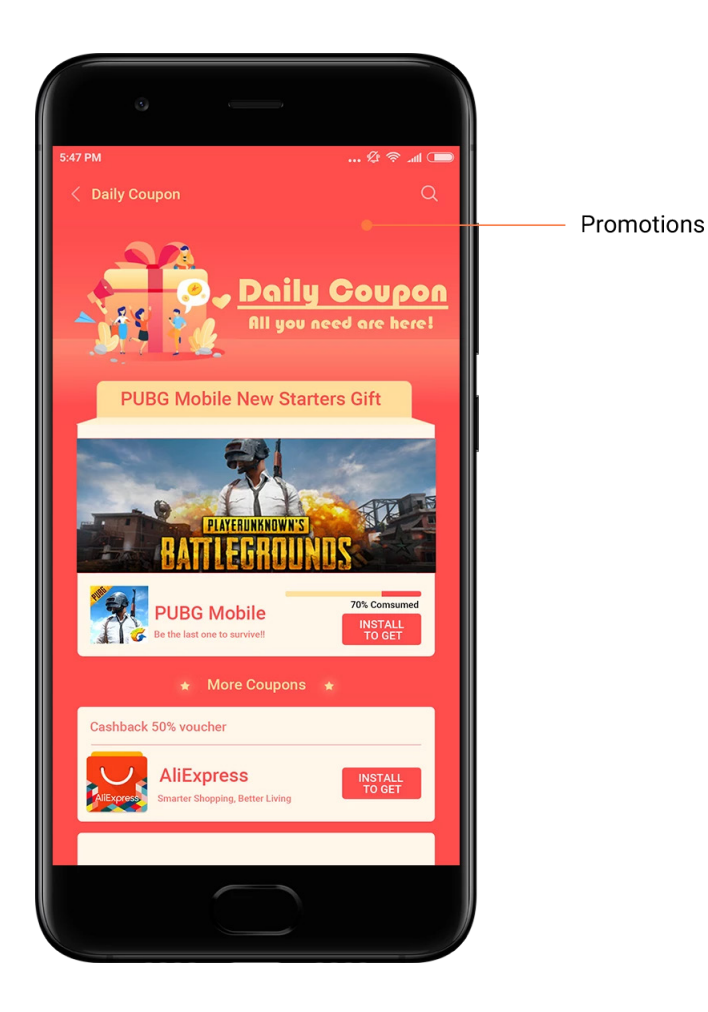

## <span id="page-32-0"></span>Mi Music

1. Mi música

En la sección "Mi música" puede ver las canciones que se han reproducido recientemente, las favoritas y las listas de reproducción.

## 2. Reproductor local

Puede ver todas las canciones guardadas en el dispositivo en la página "Mi música". Solo tiene que pulsar cualquier canción para reproducirla.

Hay varias maneras de ver la música guardada: por título de canción, por artista, por álbum o por carpeta. También puede ordenar los elementos guardados por título de canción, hora en que se ha guardado y número de veces que se ha reproducido.

3. Reproductor

Para abrir el reproductor, pulse el botón en la página inicial.

Los controles del reproductor incluyen las siguientes opciones: reproducción, pausa, siguiente/anterior canción, reproducción en ciclo, reproducción aleatoria, descargar, añadir a favoritos, en cola y letras.

El menú "Más" ofrece más opciones adicionales: compartir, auriculares y efectos de audio, temporizador de suspensión, establecer como tono de llamada y más.

## 4. Búsqueda

Para buscar canciones, artistas, álbumes y listas de reproducción, pulse la barra de búsqueda e introduzca palabras clave.

## 5. Ajustes

Puede acceder a las opciones de ajuste utilizando el menú lateral. En este menú encontrará los ajustes de cuenta, los ajustes de filtrado de archivos y la configuración de las actualizaciones.

## <span id="page-33-0"></span>Temas

Los temas darán un nuevo aspecto al teléfono.

"Themes" es la plataforma oficial de personalización de MIUI, e incluye miles de temas de alta calidad creados por diseñadores expertos. Además de los temas, fondos de pantalla, tonos de llamada y fuentes ya conocidos, podrá encontrar muchas otras opciones de personalización de la pantalla de bloqueo y la Pantalla de inicio.

## 1. Themes (Temas)

· Para ver los temas disponibles, abra la aplicación. Pulse cualquier tema para ver los detalles. · Para ver las vistas previas de cada uno de los temas, en la página de detalles deslice el dedo hacia la izquierda y hacia la derecha. Pulse la opción "Descargar" que hay debajo de cada tema para descargarlo.

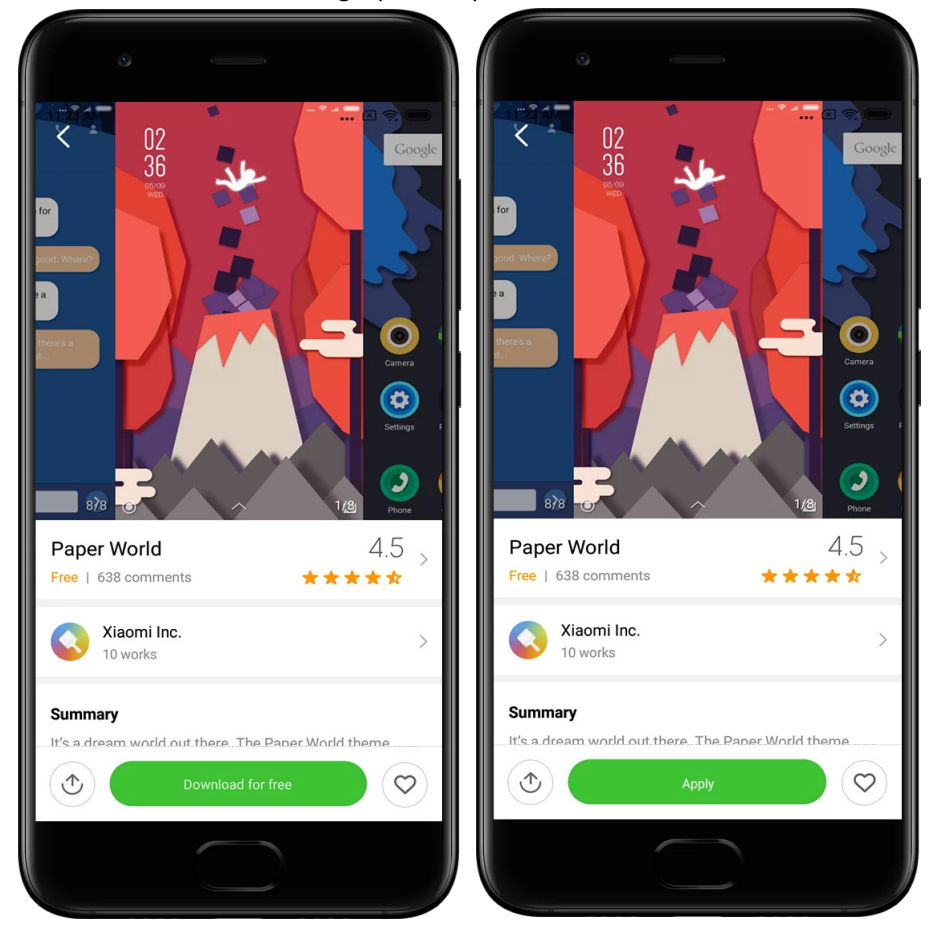

· Una vez finalizada la descarga, pulse "Aplicar" el tema.

## 2. Fondo de pantalla

· Para ver los fondos de pantalla que hay disponibles, abra la aplicación y pulse el botón inferior. Para ver la vista previa, pulse cada fondo de pantalla.

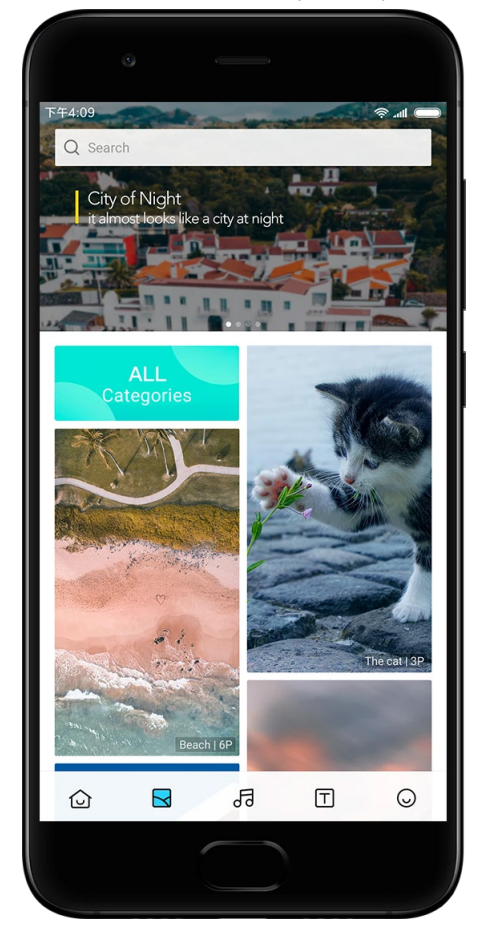

· Para cambiar entre las vistas previas, deslice el dedo hacia la izquierda o hacia la derecha.

Para aplicar el fondo de pantalla deseado, pulse "Aplicar".

· Seleccione el lugar en el cual desea que se muestre el fondo de pantalla.

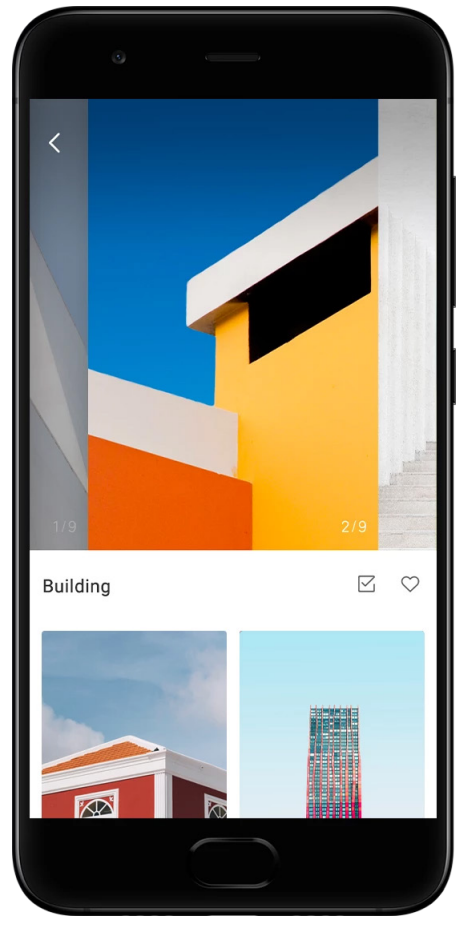

## 4. Tonos de llamada

· Para ver los tonos de llamada disponibles, abra la aplicación y pulse el botón inferior. Para escucharlo, pulse cualquier tono de llamada.

- · Para ver las opciones disponibles, pulse el botón "Más" próximo al tono de llamada.
- · Seleccione en qué función o aplicación desea utilizar el tono de llamada.

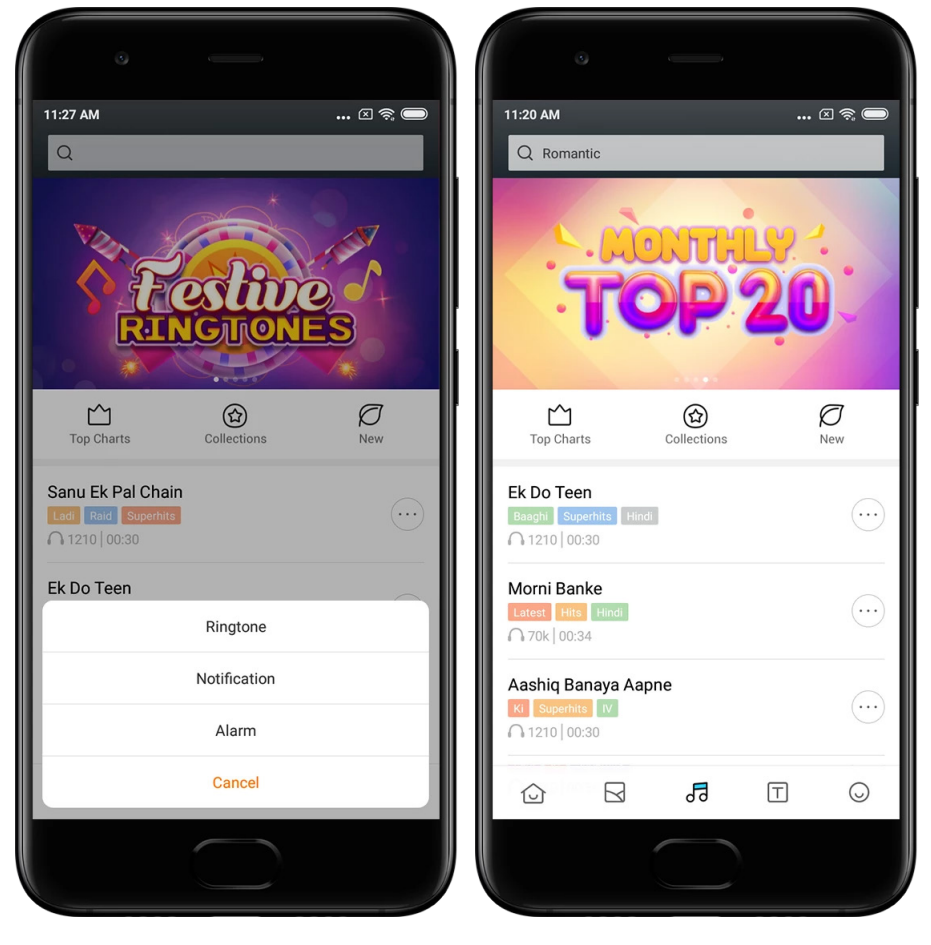

## 5. Fuentes

· Para ver las fuentes disponibles, abra la aplicación y pulse el botón inferior. Para ver los detalles, pulse cualquier fuente.

· Para ver las vistas previas, deslice el dedo hacia la izquierda o hacia la derecha. Para descargar la fuente, pulse "Descargar" más abajo.

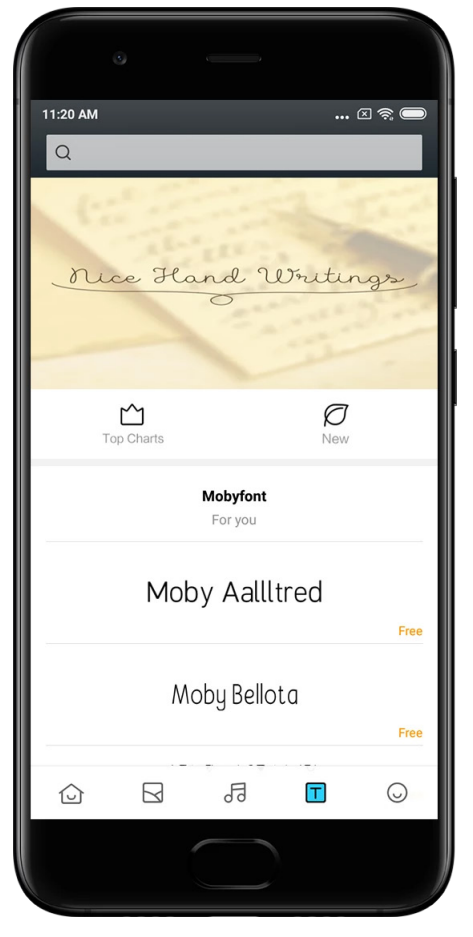

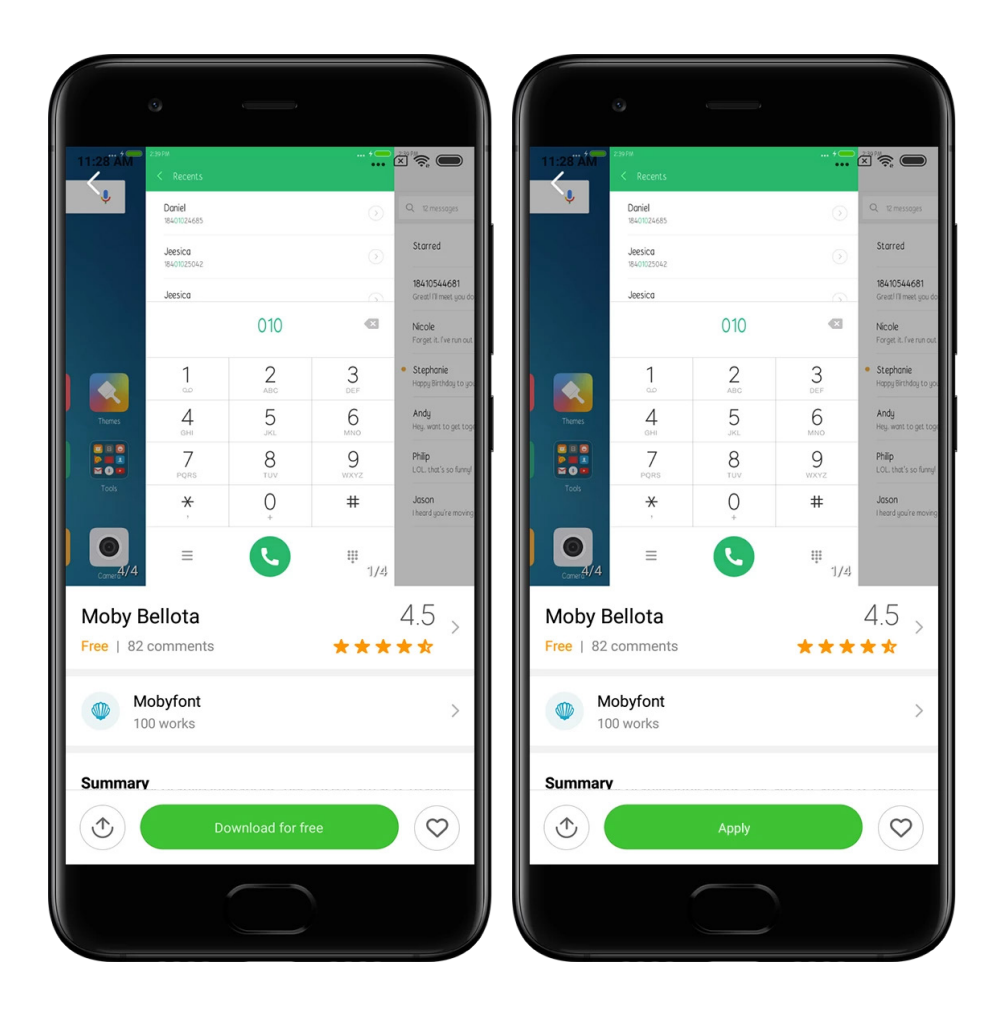

## <span id="page-38-0"></span>2-Gestor de archivos

## <span id="page-38-1"></span>Gestor de archivos

## 1. Búsqueda rápida

Los archivos recientes se organizan en la pantalla inicial según la fecha de creación. Por defecto, también están ordenados por tipo de archivo y son editables.

2. Estadísticas de almacenamiento

Descubra de un vistazo qué archivos ocupan el almacenamiento interno del dispositivo y vea todos los elementos de la carpeta raíz.

3. Limpiador

Elimine los archivos innecesarios y libere espacio de almacenamiento en tan solo dos pulses.

4. Transferencia de archivos

La función Mi Drop integrada en el dispositivo le permite compartir archivos con dispositivos cercanos sin necesidad de conectarse a Internet.

## <span id="page-39-0"></span>Copias de seguridad locales

1. Creación de una copia de seguridad

Vaya a Ajustes > Ajustes adicionales > Copia de seguridad y restauración, pulse "Copia de seguridad", seleccione la configuración del sistema y las aplicaciones de las que quiera hacer una copia de seguridad y vuelva a pulsar "Copia de seguridad". La creación de las copias de seguridad puede tardar varios minutos.

2. Restauración de elementos

Vaya a Ajustes > Ajustes adicionales > Copia de seguridad y restauración > Copias de seguridad locales, seleccione la configuración del sistema y las aplicaciones que desee restaurar y pulse "Restaurar".

3. Cifrado de las copias de seguridad

Si desea crear una copia de seguridad cifrada, pulse el candado próximo al botón "Copia de seguridad". Para acceder a los elementos cifrados, tendrá que iniciar sesión en Mi Cuenta.

4. Copias de seguridad automáticas

Vaya a Ajustes > Ajustes adicionales > Copia de seguridad y restauración > Copias de seguridad automáticas, configure el programa de copias de seguridad y seleccione los elementos de los cuales desea realizar una copia de seguridad. Las copias de seguridad aparecerán en la lista de copias de seguridad locales.

## <span id="page-39-1"></span>3-Otras funciones

## <span id="page-39-2"></span>Comentarios

Puede informar a nuestros desarrolladores sobre los problemas que se encuentre al usar el dispositivo. También le agradeceremos que nos envíe sugerencias sobre cómo mejorar MIUI. En las próximas actualizaciones, haremos siempre todo lo posible para solucionar los problemas que nos comunique.

1. Cómo abrir la aplicación Comentarios

Puede acceder a la aplicación Comentarios utilizando uno de los dos métodos siguientes: en la Pantalla de inicio, pulse el icono de la aplicación Comentarios. Vaya a Ajustes, desplácese hacia abajo y pulse "Comentarios" en la parte inferior.

2. Envío de comentarios

Marque una de las casillas disponibles antes de describir el problema. Utilice "Problemas" para informar sobre errores y "Sugerencias" para comentarnos posibles mejoras.

Describa el problema que ha tenido. Puede añadir imágenes, grabaciones de pantalla y registros al informe.

Para que podamos localizar el problema, seleccione el elemento al que hace referencia el comentario.

Si nos está comunicando la existencia de un error, díganos el porcentaje en el que ocurre.

Para enviar sus comentarios, pulse "Enviar".

3. Visualización del progreso

Para ver los problemas que nos ha comunicado, pulse la sección "Mis comentarios" en la esquina superior de la página inicial. Para ver el progreso, pulse el comentario.

Si nuestros desarrolladores hablan sobre sus comentarios, podrá responderles desde la página de detalles del comentario.

## <span id="page-40-0"></span>4 Herramientas

## <span id="page-40-1"></span>Calendario

El calendario tradicional indio es muy popular. En la actualidad, se utiliza junto con el calendario gregoriano. La información del calendario tradicional se muestra diariamente en una tarjeta independiente.

Hay información diaria sobre Panchang, incluyendo Tithi, Samvat y Muhurt.

1. Fechas importantes

Puede ver la información sobre las fechas importantes directamente en el Calendario. Recibirá notificaciones sobre los días festivos y los eventos importantes. Se crea una tarjeta independiente con información detallada para todas las festividades. Puede abrirla directamente pulsando en la notificación o en la tarjeta de la bóveda de aplicaciones.

2. Saludos diarios

Se trata de una tarjeta con saludos diarios que puede compartir en WhatsApp, Facebook, ShareChat y otras plataformas.

3. Horóscopo

Hay horóscopos en inglés para todos los signos del zodiaco.

4. Tarjeta de críquet

El críquet es un deporte muy popular en la India. Puede mantenerse al día, conocer el calendario y los resultados de los partidos utilizando nuestra tarjeta especial.

5. Tarjetas Salud y bienestar, Historia actual y Fútbol

Obtenga las últimas noticias y recomendaciones sobre una amplia gama de temas utilizando nuestras tarjetas.

## <span id="page-41-0"></span>Reloj

## 1. Añadir alarmas

Para añadir una alarma, abra la aplicación Reloj y pulse el signo más en la página inicial. Elija si desea añadir una alarma de repetición, seleccione el tono que desee y pulse "Listo".

## 2. Reloj mundial

Añadir relojes personalizados

Para añadir un reloj para una ubicación específica en la lista, en la aplicación Reloj, abra la pestaña "Reloj" y pulse el signo más.

#### 3. Comprobación de la ubicación geográfica

Para ver su ubicación en el mapa, pulse cualquier ciudad de la lista.

### 4. Cronómetro

Para utilizar el cronómetro, abra la pestaña Cronómetro y pulse el botón de inicio. Para grabar el tiempo, pulse el botón de la bandera. También puede hacer una pausa y reanudar posteriormente el cronómetro. Para restaurar el cronómetro, pulse "Detener".

## 5. Temporizador

Configuración del temporizador

Puede establecer tiempos que duren desde 1 segundo hasta 99 horas, 59 minutos y 59 segundos. Para poner en marcha el temporizador, pulse el botón inferior.

#### Ruido ambiental

Durante un periodo de tiempo determinado, podrá escuchar uno de los ruidos ambientales. También podrá elegir silenciar la alarma al final de un temporizador de ruido ambiental.

## <span id="page-41-1"></span>Información meteorológica

1. Visualización de la información meteorológica

Para ver la información meteorológica actual y el pronóstico para los próximos 5 días, abra la aplicación información meteorológica.

En la página inicial podrá ver el pronóstico, la velocidad y dirección del viento, la sensación térmica real, el índice UV y la presión atmosférica para las próximas 24 horas.

2. Administrar ubicaciones

Para buscar ciudades, pulse el signo más en la parte inferior de la página inicial. Para borrar las ciudades, pulse de nuevo el signo más y utilice el botón "Editar".

## 3. Ajustes de la información meteorológica

Para acceder a los ajustes, pulse el botón "Más" en la parte inferior de la página inicial. Puede seleccionar sus unidades preferidas de temperatura y velocidad del viento, así como permitir o no que la aplicación actualice la información meteorológica durante la noche.

4. Compartir la información meteorológica

Para enviar la información meteorológica a sus amigos, pulse el botón "Más" en la parte inferior de la página inicial y, a continuación, pulse "Compartir".

## <span id="page-42-0"></span>Seguridad

#### <span id="page-42-1"></span>Limpiador

1. Limpieza de elementos inservibles

El Limpiador es una de las funciones que utiliza la característica de Seguridad para eliminar los archivos inservibles del dispositivo. Puede eliminar los elementos inservibles almacenados en el teléfono para asegurarse de que el dispositivo funcione de forma rápida y productiva.

## · Cómo eliminar los elementos inservibles

Abra la aplicación de Seguridad y pulse "Limpiador". Al hacerlo, se iniciará un análisis automático en busca de archivos inservibles, que incluyen las 5 categorías principales siguientes: archivos en caché, archivos obsoletos, paquetes de instalación, residuales y caché de memoria. Una vez finalizado el análisis, tendrá la opción de elegir qué elementos desea limpiar.

Una vez realizada la limpieza, podrá ver un informe que le proporcionará detalles sobre la utilización del espacio de almacenamiento y le sugerirá otras opciones que puedan ayudarle a liberar espacio adicional.

· Añadir elementos a las excepciones

Puede añadir a las excepciones los elementos que no desea que se eliminen. Una vez finalizado el análisis, mantenga pulsado un elemento y seleccione "Añadir a excepciones". Los análisis posteriores ignorarán los elementos incluidos en las excepciones.

· Diferentes formas de utilizar el Limpiador

Además de utilizar el Limpiador de forma proactiva, también podrá recibir notificaciones cuando el nivel de elementos inservibles del dispositivo alcance el límite establecido. Al pulsar la notificación, el Limpiador se ejecutará automáticamente.

2. Ajustes del Limpiador

En el menú de ajustes, puede establecer recordatorios y cambiar entre las diferentes definiciones de análisis.

· Selección de las definiciones de análisis

Puede elegir diferentes definiciones proporcionadas por ambos proveedores de los servicios. Puede elegir entre Tencent y Clean Master.

· Recordatorios

Para establecer el límite de archivos basura y programar las alertas, active el selector "Recordar para limpiar". Cuando la cantidad de archivos basura del teléfono alcance el límite establecido, recibirá una notificación que le avisará de que debe ejecutar el Limpiador. También puede personalizar la frecuencia de las alertas.

· Actualizar automáticamente la base de datos del Limpiador

Podemos actualizar el alcance del motor del Limpiador a intervalos irregulares. Active las actualizaciones automáticas para asegurarse de que está utilizando las definiciones más recientes y limpiar el dispositivo con mayor eficacia.

## <span id="page-43-0"></span>Análisis básico

1. Análisis básico

El Análisis básico es un módulo funcional que puede detectar rápidamente los riesgos de seguridad del dispositivo. Comprueba 3 amenazas básicas: riesgos de seguridad del sistema, procesos innecesarios y malware. También puede ayudarle a detectar rápidamente si el teléfono tiene algún elemento que se pueda optimizar, y le ayuda a identificar los problemas del teléfono con mayor rapidez.

· Elementos verificados

El análisis secundario de seguridad del sistema comprueba si hay problemas relacionados con permisos, troyanos, problemas de instalación y actualizaciones del sistema. Puede ayudarle a detectar si el teléfono tiene algún riesgo y permitirle solucionarlo con rapidez. El segundo análisis secundario detiene las ejecuciones encadenadas necesarias y limpia la memoria caché que ya no es útil.

El tercer análisis secundario puede filtrar el correo no deseado y comprobar el entorno de pago.

## · Resultados del análisis

Una vez finalizado el análisis, se mostrará la puntuación que indica el nivel de seguridad del teléfono. Los resultados del análisis también revelarán elementos inseguros, lo que le permitirá decidir si desea optimizar el dispositivo.

#### 2. Ajustes del análisis de seguridad

Puede elegir entre crear un acceso directo en la Pantalla de inicio o seleccionar los elementos que vaya a optimizar desde la lista de recomendaciones.

## <span id="page-43-1"></span>Análisis de seguridad

## 1. Análisis de seguridad

El análisis de seguridad es una aplicación que analiza el teléfono para ver si tiene virus ocultos o aplicaciones maliciosas.

Combina el análisis de virus con el análisis de seguridad de los pagos para garantizar de forma exhaustiva la seguridad del teléfono.

· Elementos analizados

El análisis de seguridad resuelve los problemas relacionados con la conexión Wi-Fi, los pagos, la privacidad y los virus. Se asegura de detectar lo antes posible aplicaciones y virus peligrosos en la memoria del teléfono.

· Seguridad de los pagos

Cuando se inician aplicaciones que tienen una función de pago, las funciones de seguridad de los pagos se activan de forma predeterminada. Puede añadir las aplicaciones de pago que desee administrar en la pantalla de resultados.

2. Ajustes del análisis de seguridad

En el menú de ajustes, puede seleccionar diferentes opciones de definición de los virus y actualizaciones.

- · Definiciones de antivirus
	- Puede utilizar las definiciones de antivirus proporcionadas por Avast, Tencent y AVL.
- · Control de la instalación

Para comprobar si hay virus y malware en las aplicaciones que se están instalando, active el selector "Analizar antes de instalar".

## <span id="page-44-0"></span>Administrar aplicaciones

1. Desinstalación de las aplicaciones

Esta función le permite desinstalar múltiples aplicaciones a la vez.

Para decir instalarlas, seleccione las aplicaciones que desee eliminar y pulse el botón inferior.

#### 2. Comprobación del estado de las aplicaciones

Puede ordenar las aplicaciones utilizando diferentes parámetros.

Los parámetros disponibles son:

· Estado

- · Nombre de la aplicación
- · Frecuencia de uso
- · Almacenamiento utilizado
- · Hora de instalación

#### Aplicaciones predeterminadas

Para asignar aplicaciones personalizadas a varias funciones del sistema, pulse el botón "Más" en la esquina superior de la pantalla y seleccione "Aplicaciones predeterminadas"

#### 2. Permisos

Inicio automático

Para evitar el consumo excesivo de energía, puede decidir el comportamiento del inicio automático de las aplicaciones.

Para restringir el inicio automático, ponga el selector de control de la aplicación en la posición "desconectado".

Para administrar los permisos de inicio automático de las aplicaciones del sistema, pulse el botón "Más" en la parte superior de la pantalla.

Permisos de las aplicaciones

Aquí puede administrar los permisos de todas las aplicaciones instaladas en el dispositivo. Administrar los permisos para aplicaciones individuales

Puede comprobar todos los permisos que tiene una aplicación al pulsar sobre ella. Los selectores situados junto a cada permiso le permiten conceder o restringir el acceso con rapidez.

También puede ordenar los permisos por tipo para comprobar todas las aplicaciones que tienen un determinado permiso.

## <span id="page-45-0"></span>Permisos

1. Inicio automático

Para evitar el consumo excesivo de energía, puede decidir el comportamiento del inicio automático de las aplicaciones.

Para restringir el inicio automático, ponga el selector de control de la aplicación en la posición "desconectado".

Para administrar los permisos de inicio automático de las aplicaciones del sistema, pulse el botón "Más" en la parte superior de la pantalla.

2. Permisos de las aplicaciones

Aquí puede administrar los permisos de todas las aplicaciones instaladas en el dispositivo.

3. Administrar los permisos de aplicaciones individuales

Puede comprobar todos los permisos que tiene una aplicación al pulsar sobre ella. Los selectores situados junto a cada permiso le permiten conceder o restringir el acceso con rapidez.

También puede ordenar los permisos por tipo para comprobar todas las aplicaciones que tienen un determinado permiso.

## <span id="page-45-1"></span>Acelerador de velocidad para juegos

1. Cómo funciona el acelerador de velocidad para Juegos

· Optimización: Esta función borra la memoria reservada a los procesos en segundo plano para así ampliar el espacio de juego.

· Red: El acelerador de velocidad para juegos aumenta la velocidad de conexión del juego al limitar el ancho de banda de las descargas en segundo plano, reduciendo así el retardo de la red.

· Concentración: Oculta las notificaciones y desactiva los botones. De esta forma, ¡nada le distraerá!

También puede crear un acceso directo en la Pantalla de inicio para acceder al acelerador de velocidad de los juegos pulsando solamente una vez.

2. Añadir juegos

En la página inicial, puede añadir los juegos que vayan a utilizar el Acelerador de velocidad para juegos:

## 3. Ajustes del Acelerador de velocidad

Para activar automáticamente la función de aceleración de la velocidad del juego, inicie una aplicación de juegos previamente agregada a la página inicial.

También puede limitar la velocidad de las descargas en segundo plano, restringir la sincronización y asegurarse de que el dispositivo no cambie de una red a otra mientras esté jugando.

## <span id="page-46-0"></span>Limpieza profunda

- 1. Cómo utilizar la función Limpieza profunda
	- Abra la función Seguridad y desplácese hacia abajo hasta que vea "Limpieza profunda". Esta función le ofrece una imagen clara de cómo se está utilizando la memoria del teléfono y cómo se están distribuyendo los archivos inservibles.
- · Fotos

La función Limpieza profunda puede detectar fotos duplicadas e imágenes de baja calidad en la Galería. Puede seleccionar eliminar los elementos redundantes.

· Aplicaciones

Descubra qué aplicaciones no ha utilizado en mucho tiempo y desinstálelas.

· Datos de las aplicaciones

Comprenda cómo utiliza el almacenamiento cada una de las aplicaciones instaladas en el teléfono. Esta función le ayuda a liberar espacio de almacenamiento.

· Archivos grandes

Cuando lleva utilizando el teléfono un tiempo, comienzan a acumularse archivos grandes que usted no sabe ni que están ahí. Esta función clasifica los archivos por tamaño. También le permite ver qué aplicaciones generaron cada uno de los archivos.

· Vídeos

Aquí puede ver todos los vídeos guardados en el teléfono. Para liberar espacio de almacenamiento, puede eliminar los que no sean necesarios.

#### 2. Ajustes de la Limpieza profunda

Puede utilizar las definiciones de análisis de Tencent y Clean Master. En los ajustes también puede añadir elementos a la sección de excepciones.

## <span id="page-46-1"></span>Utilización de la batería

Para aumentar la duración de la batería del teléfono, analice el consumo de energía del teléfono y optimice los elementos relacionados con la batería pulsando solamente una vez. · Para ver cómo consume energía el dispositivo, abra la función Seguridad y pulse "Uso de la batería".

· Una vez finalizado el análisis, podrá comprobar el nivel de energía restante, la temperatura y la capacidad de la batería. Podrá resolver cualquier problema que haya detectado simplemente pulsando el botón en la parte inferior de la página de resultados. · Compruebe los elementos optimizados y elija manualmente los problemas de consumo de energía que deben optimizarse.

· La optimización ha finalizado.

· Para reducir la actividad en segundo plano de las aplicaciones, detener la sincronización y minimizar las animaciones del sistema, active la función Ahorro de batería. También puede programar el Ahorro de batería para que se encienda y se apague automáticamente.

· La función Uso de la batería le permite comprobar el estado del consumo de energía de las diferentes aplicaciones y elementos de hardware.

## <span id="page-47-0"></span>Comprobación de la red

1. Detección y resolución de problemas relacionados con la red

Cuando tenga algún problema con la red, podrá ejecutar una prueba y comprobar las condiciones actuales de la red.

- · Esta función prueba los siguientes elementos:
- · La conexión Wi-Fi
- · Los protocolos de red
- · La conexión de red
- · Las conexiones restringidas
- · Las conexiones en segundo plano
- · La configuración del DNS
- · El enrutador

Después de ver los resultados, podrá resolver los problemas actuales de la red paso a paso.

2. Prueba rápida de la velocidad de la conexión Wi-Fi

Para realizar una prueba de velocidad de la conexión Wi-Fi, pulse el botón "Más" en la parte superior de la pantalla. Se comprobará la velocidad de descarga del punto de acceso Wi-Fi.

3. Cierre de las aplicaciones conectadas

Los resultados de la prueba le mostrarán todas las aplicaciones que están conectadas a Internet en ese momento. Solo tendrá que pulsar una aplicación para cerrarla.

## <span id="page-47-1"></span>Lista de bloqueo

1. Mensajes y llamadas bloqueadas

La Lista de bloqueo filtra automáticamente todo tipo de correo basura, correos de phishing y llamadas y mensajes de marketing. Esta pantalla muestra el historial de los mensajes SMS y las llamadas entrantes filtrados.

· SMS

Los números de teléfono resaltados indican la existencia de mensajes no leídos. Los números de teléfono pasarán de rojo a negro una vez haya leído los mensajes correspondientes.

Pulse un mensaje para leerlo. Puede desbloquear y restaurar todos los mensajes enviados desde un número determinado o responder a los mensajes directamente.

Para desbloquear o borrar varios mensajes, pulse el botón "Editar" o mantenga presionado cualquier mensaje SMS.

Para marcar todos los mensajes como leídos, pulse "Leer todo".

· Llamadas entrantes

Para ver el historial completo de un número de teléfono en concreto, pulse un registro del historial de llamadas. Puede optar por desbloquear este número, devolver la llamada o enviar un mensaje SMS.

Para desbloquear o eliminar varios elementos, pulse el botón "Editar" o mantenga pulsado cualquier registro.

- 2. Ajustes de la Lista de bloqueo
- · Selector de la Lista de bloqueo
- Para activar y desactivar la Lista de bloqueo, mueva este selector. Una vez desactivada, dejarán de filtrarse automáticamente las llamadas telefónicas y los mensajes no deseados.
- · Números bloqueados y excepciones Para determinar qué llamadas y mensajes entrantes desea bloquear o permitir, puede utilizar números de teléfono, prefijos y ubicaciones.
	- Para añadir o editar elementos, pulse "Números bloqueados"/"Excepciones".
- · Notificaciones de la Lista de bloqueo

Cuando reciba un mensaje o una llamada procedente de un número incluido en la lista de bloqueo, puede elegir si desea que se muestre un aviso en la barra de notificaciones.

- · Actualizar automáticamente el filtro de mensajes SMS
	- Para ejecutar la sincronización manual, también puede utilizar la función "Actualizar".
- · Ajustes de la Lista de bloqueo de mensajes SMS

Puede optar por bloquear, filtrar o permitir mensajes de números desconocidos y servicios. También puede elegir opciones de bloqueo de los números en los contactos.

Para bloquear o permitir mensajes que contengan palabras específicas, puede añadir palabras clave a la Lista de bloqueo y excepciones.

· Ajustes de la Lista de bloqueo de llamadas

Puede elegir entre bloquear o permitir llamadas de números desconocidos, desviar llamadas, desviar llamadas realizadas desde el extranjero y llamadas de determinados números. También puede elegir opciones de bloqueo de los números en los contactos.

· Ajustes de la SIM 2

Puede configurar si desea que se apliquen las mismas reglas a la SIM 2, o puede establecer reglas diferentes.

## <span id="page-48-0"></span>Bloqueo de aplicaciones

1. Configuración de la contraseña

Para proteger los datos de las aplicaciones individuales y la privacidad, utilice el Bloqueo de aplicaciones.

Para establecer la contraseña, abra la función Seguridad y pulse "Bloqueo de aplicaciones". El tipo de contraseña en forma de patrón está determinado de forma predeterminada.

## Cambiar el tipo de contraseña

Cuando configure la contraseña, pulse "Cambiar contraseña" para cambiar entre los diferentes tipos de contraseña disponibles. Puede utilizar patrón, PIN o contraseña combinada.

## Añadir la cuenta Mi Cuenta

Después de establecer la contraseña, puede seleccionar añadir Mi Cuenta. Si olvida la contraseña de Bloqueo de aplicaciones, podrá restablecerla mediante Mi Cuenta. Si utiliza la función Bloqueo de aplicaciones, le recomendamos encarecidamente que añada Mi Cuenta. Si no añade la cuenta, solamente podrá restablecer la contraseña de la función Bloqueo de aplicaciones llevando a cabo el restablecimiento de fábrica.

Utilización de huellas dactilares

Para verificar el Bloqueo de aplicaciones, puede utilizar las huellas dactilares registradas en el dispositivo. Si añade una nueva huella dactilar, tendrá que confirmar la contraseña de nuevo.

Para verificar el Bloqueo de aplicaciones, no podrá utilizar las huellas dactilares.

2. Protección de las aplicaciones con Bloqueo de aplicaciones

Al utilizar el Bloqueo de aplicaciones por primera vez, la función comprobará qué aplicaciones están instaladas en el dispositivo y recomendará las que podrían necesitar protección.

Para añadir o quitar la protección del Bloqueo de aplicaciones, solamente deberá mover el selector situado junto al nombre de una aplicación.

Para buscar aplicaciones, pulse la casilla Buscar ubicada en la parte superior de la pantalla.

3. Ajustes del Bloqueo de aplicaciones

Selector de la función Bloqueo de aplicaciones

Para agregar o eliminar la protección del Bloqueo de aplicaciones, mueva el selector. Al desactivar el selector, se eliminarán tanto la protección de todas las aplicaciones como la contraseña del Bloqueo de aplicaciones.

Utilización personalizada de la función Bloqueo de aplicaciones

Puede elegir cuándo desea aplicar exactamente la función Bloqueo de aplicaciones. Actualmente, hay 3 opciones disponibles.

· Cuando el dispositivo está bloqueado: una vez verificado, la función Bloqueo de aplicaciones no se aplicará hasta que bloquee el dispositivo y abra una aplicación protegida después de desbloquearlo.

· Cuando el dispositivo está bloqueado o después de salir de la aplicación: tendrá que verificar la contraseña de la función Bloqueo de aplicaciones después de desbloquear el dispositivo o al salir de una aplicación protegida.

· Cuando el dispositivo está bloqueado o 1 minuto después de haber salido de la aplicación: deberá verificar la contraseña de la función Bloqueo de aplicaciones cuando desbloquee el dispositivo o si no ha vuelto a abrir una aplicación protegida en el plazo de 1 minuto después de haberla cerrado.

Cambiar la contraseña

Puede cambiar el tipo de contraseña de la función Bloqueo de aplicaciones y la propia contraseña.

Desbloquear con huella dactilar

Si no desea utilizar la huella dactilar con la función Bloqueo de aplicaciones, deberá desactivar el selector. Si desea volver a activar esta función de desbloqueo con huella dactilar, deberá de verificar de nuevo la huella.

Ocultar contenido

La función Bloqueo de aplicaciones le permite ocultar el contenido de las notificaciones de una aplicación en particular en la pantalla de bloqueo y en la barra de notificaciones. Al pulsar "Ocultar contenido" en el menú de ajustes, verá todas las aplicaciones compatibles

con esta función.

Si esta función está activada, cuando reciba una notificación se mostrará la advertencia "Ha recibido un nuevo mensaje", en lugar de mostrarse el contenido real de la notificación. Desbloquear todas las aplicaciones a la vez

Esta función le permite desbloquear todas las aplicaciones protegidas introduciendo la contraseña una sola vez.

Añadir Mi Cuenta

Para poder restablecer la contraseña de la función Bloqueo de aplicaciones, puede añadir Mi Cuenta.

4. Verificación de la contraseña de Bloqueo de aplicaciones

Cuando la función Bloqueo de aplicaciones está activada, se mostrará un cuadro de diálogo en el que deberá introducir la contraseña después de abrir una aplicación que esté protegida.

Para desbloquear la aplicación, puede introducir la contraseña o utilizar la huella dactilar. Para restablecer la contraseña de la función Bloqueo de aplicaciones, pulse "He olvidado mi contraseña". Las opciones disponibles pueden variar dependiendo de si añadió Mi Cuenta antes de intentar restablecer la contraseña.

Si no desea abrir la aplicación, para cerrar el cuadro de diálogo pulse el botón "Atrás" en la esquina superior de la pantalla.

#### <span id="page-50-0"></span>Aplicaciones duales

· Las aplicaciones duales le permiten clonar una aplicación existente en el dispositivo y utilizarla de forma independiente con una cuenta diferente.

Puede crear aplicaciones duplicadas en Administrar aplicaciones > Aplicaciones duales. Verá una lista con las aplicaciones compatibles instaladas en el dispositivo.

· Además de las aplicaciones instaladas que son compatibles con esta función, también podrá ver otras aplicaciones recomendadas. Para crear una aplicación dual, utilice el selector situado junto al nombre de una aplicación.

· Para buscar las aplicaciones instaladas en el dispositivo, utilice la barra de búsqueda ubicada en la parte superior de la pantalla.

· Todas las aplicaciones duales tienen sus propios accesos directos en la Pantalla de inicio. Para ayudarle a distinguir entre una aplicación y otra, verá un icono de aplicación dual en la esquina del acceso directo de la aplicación.

· Siempre que el sistema requiera la acción de una aplicación que tenga una aplicación dual, se le preguntará qué aplicación desea utilizar.

### Desinstalación de aplicaciones duales

Las instalaciones duales se desinstalan igual que el resto de aplicaciones. Además, para desinstalarlas también puede utilizar el selector de la aplicación correspondiente en Seguridad.

Al desinstalar una aplicación duplicada, se borrarán todos los datos de la misma.

#### Cuentas de las aplicaciones duales

Si una aplicación dual cumple los estándares de la interfaz de cuentas múltiples de Google, podrá añadir y sincronizar cuentas de aplicaciones duales en esta página y personalizar la configuración. La configuración de las aplicaciones de terceros podrá ser diferente.

## <span id="page-51-0"></span>Notas

1. Creación de una nota

Para añadir una nota nueva, abra la aplicación y pulse el signo más (+). Las Notas admiten texto, imágenes y audio.

## 2. Notas de voz

Para hacer una grabación de audio y guardar la grabación en la nota, pulse el icono de la función de sonido.

### 3. Funciones

En las Notas puede utilizar plantillas, añadir imágenes, listas de comprobación y notas de voz, así como formatear texto.

También puede compartir sus notas en formato de texto o imagen en varias plataformas. Mantenga pulsada cualquier nota para establecer un recordatorio, ocultarla o añadirla a una carpeta.

## 4. Eliminación de una nota

Abra la nota que desee borrar y pulse el botón "Más" para eliminarla. Para realizar esta acción, también puede deslizarla hacia arriba con dos dedos. Para poder borrar varias notas, mantenga pulsada una nota.

#### 5. Restauración de notas eliminadas

Para ver las notas eliminadas, pulse "Notas" en la página inicial y seleccione "Papelera". Pulse la nota que desee restaurar.

Si no puede encontrar la nota que necesita, intente buscarla en i.mi.com.

#### 6. Carpetas

Para que aparezca el menú desplegable, pulse "Notas" en la página inicial. Aquí puede crear carpetas.

También puede mover las notas a nuevas carpetas.

## 7. Búsqueda

Para encontrar notas específicas, introduzca palabras clave en la barra de búsqueda de la página inicial.

## 8. Notas ocultas

Para ver las notas ocultas, deslice hacia abajo comenzando desde la parte superior de la pantalla y deteniéndose en el medio.

## 9. Vista

Para cambiar entre la vista de lista y la vista de cuadrícula, pulse el botón "Más" en la página inicial.

#### <span id="page-52-0"></span>Grabadora

1. Grabación de audio

Para iniciar la grabación de audio, abra la aplicación y pulse "Grabar". Mientras está grabando, podrá pausar y reanudar el proceso, así como marcar segmentos específicos.

2. Visualización de las grabaciones

Para ver todas las grabaciones que ha realizado, pulse "Grabaciones".

3. Ajustes (pueden variar entre diferentes dispositivos)

Para ver las opciones disponibles, pulse el icono Ajustes ubicado en la esquina superior. Aquí puede ajustar la calidad de la grabación y permitir que el receptor reproduzca audio, entre otras funciones.

## <span id="page-52-1"></span>Captura de pantalla

1. Captura de pantalla

Puede encontrar la Captura de pantalla en la carpeta "Herramientas" de la Pantalla de inicio. Para activar la Captura, abra la aplicación y pulse el botón rojo. Se mostrará el botón "Inicio" en la esquina de la pantalla. Para iniciar la captura, prepárese y pulse este botón.

2. Finalizar la grabación

Para detener la grabación, pulse el botón "Detener" de la pantalla.

3. Cancelar la grabación

Si desea cancelar la grabación y salir de la Captura de pantalla, pulse la "×" ubicada en el botón "Inicio".

#### 4. Administrar vídeos

Los vídeos que haya grabado aparecerán en la página inicial de la Captura de pantalla. Aquí podrá verlos y editarlos.

5. Ajustes

· Resolución: Puede grabar vídeos con diferente resolución. Los vídeos que tengan mayor resolución se verán más nítidos.

· Calidad del vídeo: una mejor calidad de vídeo supone que la imagen será más nítida y el tamaño del archivo, más grande.

· Frecuencia de los fotogramas: las frecuencias más altas de los fotogramas reducen el desenfoque causado por el movimiento existente durante la realización de los vídeos, pero requieren más recursos del sistema. Es posible que el dispositivo se sobrecaliente al grabar vídeos largos que tengan alta frecuencia de fotogramas.

· Orientación: ajuste la orientación a vertical u horizontal, o elija el modo "Automático".

· Fuente de sonido: grabe vídeos sin sonido o añada sonidos del micrófono o el sistema.

· Bloquear la pantalla para finalizar: bloquee el dispositivo para finalizar y guardar la grabación en curso.

· Mostrar los gestos táctiles: para mostrar los lugares que pulsó en la pantalla, aparecerán puntos blancos a lo largo de la grabación.

· Visualización de los botones de navegación: muestre los avisos al pulsar los botones Inicio, Menú y Atrás.

### <span id="page-53-0"></span>Calculadora

### 1. Calculadora básica

La calculadora básica es lo primero que ve al abrir la aplicación.

## 2. Calculadora científica

Abra la Calculadora y mueva el selector para cambiar a la calculadora científica, que puede realizar operaciones con funciones trigonométricas, radianes angulares y raíces.

## 3. Conversor

Esta función le permite convertir monedas, así como diferentes unidades de medida.

## 4. Calculadora hipotecaria

Con métodos de pago y tasas de interés ajustables, la calculadora hipotecaria le facilita la planificación de sus finanzas.

#### <span id="page-53-1"></span>Brújula

## 1. Cómo calibrar el dispositivo

Cuando detecte interferencias importantes, la brújula le sugerirá que calibre el dispositivo. En estos casos, solo tendrá que seguir las instrucciones que aparecen en pantalla.

#### 2. Brújula

Para ver la brújula, coloque el dispositivo sobre una superficie horizontal. Para ver la imagen proporcionada por la cámara, sostenga el teléfono en posición vertical.

## 3. Nivel

Para usar el teléfono como nivel, deslice los dedos hacia la izquierda desde la página inicial.

#### <span id="page-53-2"></span>Mi Mover

1. Para abrir la aplicación:

Para abrir la aplicación, vaya a Ajustes > Ajustes adicionales > Mi Mover.

## 2. Cambio de un iPhone a un Mi Phone

Puede transferir sus contactos, fotos y vídeos, eventos de calendario y notas. Conecte ambos dispositivos a una red Wi-Fi, abra la aplicación Mi Mover y pulse "Soy destinatario". Para iniciar la transferencia, seleccione "Importar desde un iPhone", introduzca el ID y la contraseña de Apple y pulse "Iniciar sesión".

(Nota: para los dispositivos con iOS 10.3 o posterior, deberá utilizar el método de autenticación en dos pasos).

Cambio de un antiguo teléfono Mi Phone a uno nuevo

· Nuevo dispositivo

Abra la aplicación Mi Mover, pulse "Soy destinatario", seleccione "Importar desde un teléfono Android" y genere el código QR.

· Dispositivo antiguo

Abra la aplicación Mi Mover, pulse "Soy remitente", escanee el código QR en el nuevo dispositivo, seleccione los elementos que desea transferir y pulse "Enviar". No podrá conectarse a Internet durante la transferencia, ya que la aplicación Mi Mover utiliza la conexión Wi-Fi para transferir datos.

3. Cambio de un teléfono Android a un teléfono Mi Phone

· Nuevo teléfono Mi Phone

Abra la aplicación Mi Mover, pulse "Soy remitente", seleccione "Importar desde un teléfono Android" y genere el código QR.

· Antiguo teléfono Android

Instale la aplicación Mi Mover y abra la aplicación. Pulse "Inicio", escanee el código QR en el nuevo dispositivo, seleccione los elementos que desea transferir y pulse "Enviar".

#### <span id="page-54-0"></span>Escáner

#### 1. Para abrir la aplicación:

puede abrir el Escáner pulsando el icono de la Pantalla de inicio o utilizando accesos directos en el Navegador, la búsqueda global y Mi Wallet.

## 2. Escaneo de códigos

Además de escanear códigos de barras y códigos QR, también puede reconocer códigos en las imágenes guardadas en la Galería pulsando el icono ubicado en la esquina superior derecha de la página inicial.

#### 3. Compras

Escanee el producto que desea comprar para buscarlo en las plataformas de comercio electrónico en línea.

#### 4. Escaneo de documentos

Esta función le permite guardar documentos escaneados como imágenes o reconocer texto y guardarlo como una nota. También puede copiar el texto reconocido en el portapapeles.

Manual de usuario de Mi Drop

Mi Drop es una aplicación desarrollada por Xiaomi que comparte archivos. Esta aplicación permite compartir con dispositivos Android archivos, música, imágenes, aplicaciones y otros elementos. Las transferencias de archivos en Mi Drop son 200 veces más rápidas que las transferencias mediante Bluetooth. Las velocidades de transferencia alcanzan los 50 Mbps.

1. ¿Cómo puedo enviar un archivo a Mi Drop?

Abra Mi Drop y pulse "Enviar". Elija los archivos, pulse el botón Enviar y espere para elegir el destinatario. Pulse la foto del perfil de la otra persona e inicie la transferencia.

- 2. ¿Cómo puedo recibir un archivo en Mi Drop? Abra la aplicación Mi Drop, pulse la opción de recepción y espere a que se conecte el otro dispositivo.
- 3. ¿Cómo establecer una conexión con el dispositivo mediante un código QR? El usuario del dispositivo emisor debe seleccionar Escanear código QR para conectarse y escanear el código QR del dispositivo receptor. Para que se muestre el código QR, pulse Conectar en el dispositivo receptor utilizando el código QR.
- 4. ¿Cómo puedo compartir Mi Drop con mis amigos?

Abra la aplicación Mi Drop y pulse Compartir Mi Drop; a continuación, se le mostrarán las opciones de compartir mediante Punto de acceso móvil o Bluetooth.